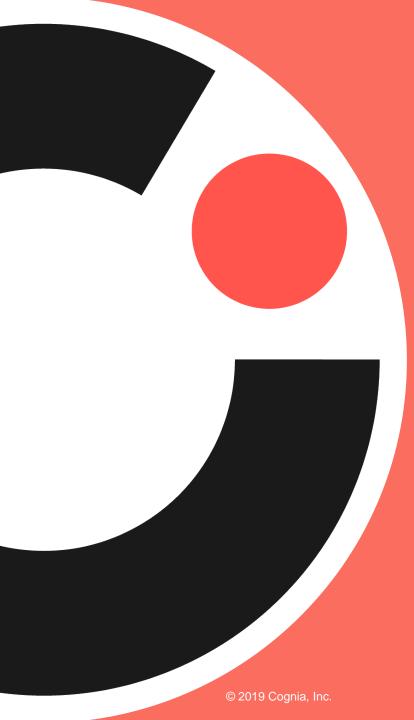

## cognia

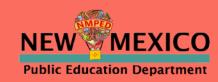

# Cognia's Formative Item sets: Online Administration

## Agenda

- Introduction Julie DiBona, Lead Program Manager, Cognia
- PED welcome Nicholas Salazar, Assessment Coordinator, NM PED
- Assessment Literacy Gregory Howell, Client Services Director, Cognia
- iTester Training William Kinnison and Kaelee Harper, eMetric

## Before we begin...

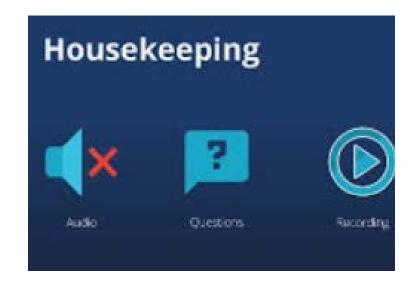

#### Closed Captioning is available

- Click on this icon
- Then, select "Show Subtitles"
- Participants Chat Share Screen Record Closed Caption Reactions

- Please remain on mute.
- Camera use is encouraged.
- We will use the Google Document to record questions and answers. The link is in chat.
- The meeting is being recorded.
- Both the presentation and the recording will be shared.

## Balanced Assessment System & Formative Assessment Item Sets for SY 2021-2022

August 4, 2021

Nicholas Salazar Assessment Coordinator New Mexico Public Education Department

Division of Teaching, Learning, and Assessment

Investing for tomorrow, delivering today.

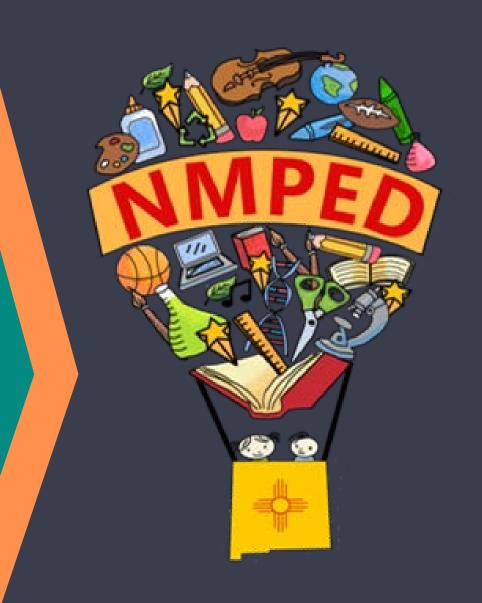

#### Assessment Bureau Team

Lynn Vásquez: Division Director, Assessment & LMS

Lynn.Vasquez@state.nm.us

**Alicia Abney**: Deputy Director of Assessment

Alicia.Abney@state.nm.us

**Xavier DeLeon**: Assessment Coordinator

Xavier.DeLeon@state.nm.us

**Adam Rios**: Assessment Coordinator

Adam.Rios2@state.nm.us

Nicholas Salazar: Assessment Coordinator

Nicholas.Salazar@state.nm.us

Ped.Assessment@state.nm.us

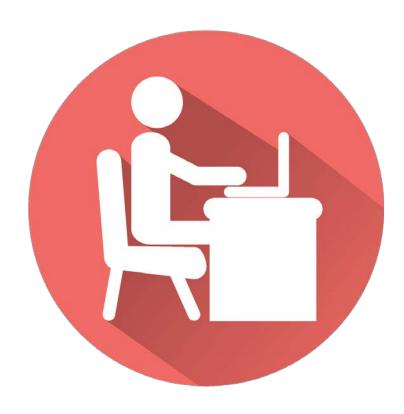

## Combining formative, interim, & summative assessments for grades 3-8 leads to a more balanced system for educators and learners

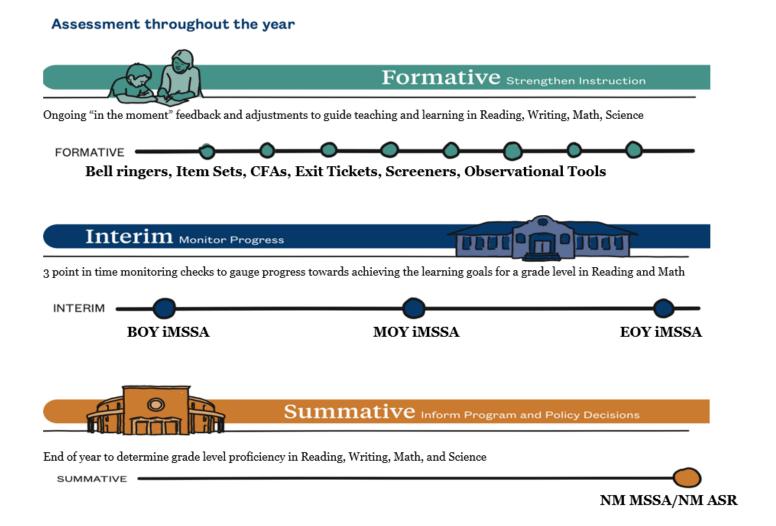

## Beginning of Year Reminders

- Visit the New Assessment Website
- Submit the annual Superintendent Designation form for DTCs and IT Coordinators
- Upload students during the pre-ID bulk for iMSSA and Formative Assessment Item Sets
  - The window is currently open until 8/13
- Attend the optional iMSSA training on 8/6: 8-10 a.m.
- Attend the optional Data Interaction Reporting training on 8/10: 8-9 a.m.
  - Access the portal and review student data SY 2020-2021
  - Formative office hours on 8/18: TBD
  - Reporting office hours on 8/23: TBD
- Test when the BOY windows open: iMSSA / Istation 8/16
- Attend the optional Connecting iMSSA to Classroom Instruction Training on 8/25 from 1-2 p.m.
- Attend the DTC "Fall" training week of 9/13 9/15 as required by NMAC 6.10.7

#### Formative Item Sets Administration

All local education agencies (LEAs) have access to formative item sets aligned to the NM-MSSA summative ELA and math assessments in grades 3-8.

Although their use is not required, the formative item sets are available to all LEAs at no cost.

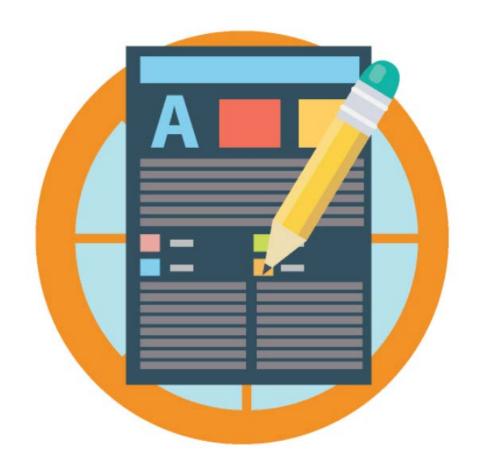

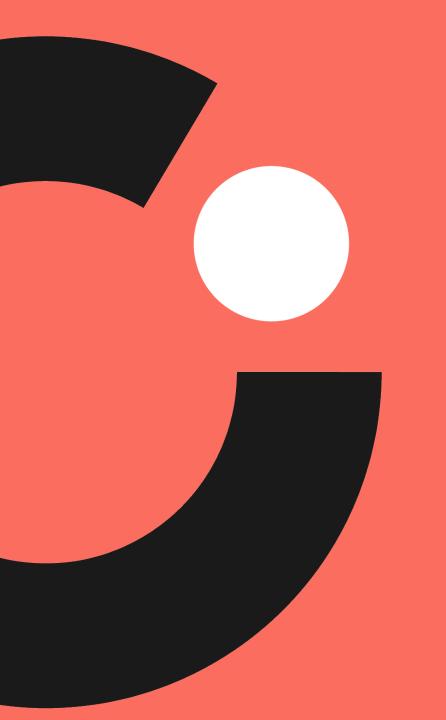

## Assessment Literacy

How do formative resources fit into a Balanced Assessment System?

## Assessment Literate Educators...

- Implement assessments equitably, making appropriate modifications based on student need.
- Use assessments to define next steps for student growth.
- Analyze the results of assessments given their knowledge of students, and make instructional adjustments based on those results.

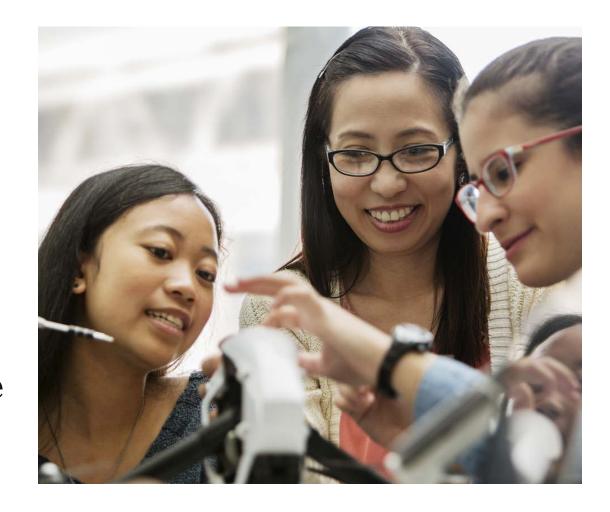

## Assessment helps...

#### **Educators**

- Identify students' skills, abilities, and instructional needs.
- Employs a variety of assessments that are appropriate for the students and learning targets.

#### **Students**

- Understand their own instructional strengths and challenges.
- Be motivated to maintain or improve their learning.

## Balanced Assessment System

| Formative Assessments                                                                                                    | Interim Assessments                                                                                                    | Summative Assessments                                                                                                    |
|----------------------------------------------------------------------------------------------------|----------------------------------------------------------------------------------------------------|----------------------------------------------------------------------------------------------------|
| Descriptions                                                                                                    | No.                                                                                                    |                                                                                                    |
| A planned, ongoing process used by students and teachers to elicit and use evidence of student learning to improve student understanding of intended learning outcomes and support students to become self-directed learners. | Assessments administered during instruction to evaluate students' knowledge and skills relative to a specific set of academic goals, which inform educator and policymaker decisions at the classroom, school, and district levels. | Assessments that support various types of determinations (e.g., proficiency, competency) at the end of a defined instructional period, such as a unit of instruction or a school year, to evaluate students' performance against a set of learning targets for that period. |
| Use of the Results                                                                                                    |                                                                                                    |                                                                                                    |
| Teachers provide specific and timely feedback to students and adjust instruction "in the moment" or plan future instructional activities or units.                                                                            | School and district instructional leaders, along with teachers, use the data to determine whether student growth toward grade-level expectations is adequate and set goals for future growth.                                       | School and district instructional leaders<br>plan resource allocation, evaluate<br>programs, plan professional learning,<br>and help select curriculum materials.                                                                                                    |

"Designing assessments and making assessment decisions starts with decisions about what is valuable content."

### Lynn Vásquez

Division Director
Assessment for Learning
NMPED

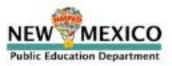

## THE BALANCED ASSESSMENT SYSTEM?

MEASURES AT CLASSROOM & LOCAL DISTIRICT LEVEL

#### FORMATIVE PRACTICES

e.g. Exit Tickets Quick Checks for Understanding During Classroom Instruction

#### LOCAL ASSESSMENTS

e.g., Interims, Projects Performance-based Tasks END OF YEAR STATE SUMMATIVE ASSESSMENT

#### IMPROVEMENT

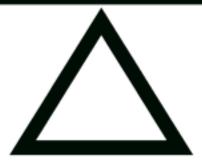

#### ACCOUNTABILITY

Please visit <a href="https://webnew.ped.state.nm.us/bureaus/assessment-3/">https://webnew.ped.state.nm.us/bureaus/assessment-3/</a> for more information on New Mexico's balanced assessment system

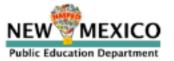

## Establishing an Academic Baseline

- As students reenter New Mexico schools this fall, they will arrive with varying degrees of emotional needs, instructional needs and learning needs.
- It is more imperative than ever that multiple measures of student understanding are utilized to identify needs and monitor supports and interventions for students.
- Schools must employ a toolkit of resources and supports to elicit student thinking, identify learning needs and misconceptions, and measure progress in relation to priority standards and learning targets.

## Teaching and Learning Guidance

- Determine appropriate formative assessments (local and/or PED provided) to make strategic instructional choices on what content or skills to prioritize.
- Use ongoing progress monitoring tools to inform curricular decision making in the classroom.
- Address skill deficits in context of current-grade level work.
- Identify priority standards to accelerate student learning.

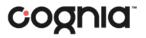

The Charge....

## Acceleration not remediation

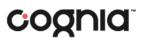

## Formative Practices as Acceleration Supports

- Formative assessment practices serve to provide evidence of what students know and can be used to adapt instruction accordingly.
- They are embedded into strong instructional practices through connection to identified learning targets.
- Through regularly gathering evidence of student understanding and misconceptions as part of instruction, teachers may use formative assessment practices to plan differentiated instruction.

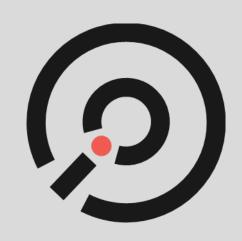

## Benefits to formative assessment

- Helps students set learning goals.
- Allows teachers to target instruction.
- Promotes high expectations and meaningful questioning.
- Provides informative data to guide learning.
- Helps students and teachers recognize when progress is being made.

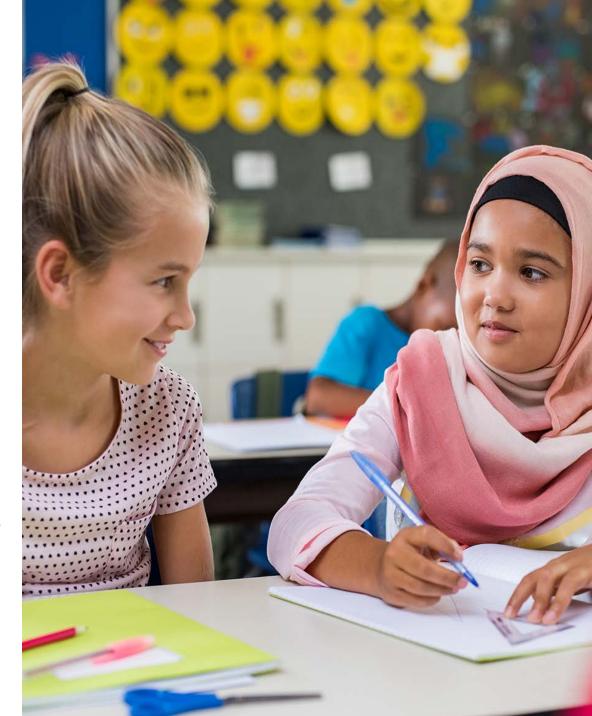

## **Formative Practices**

High quality formative practices are inseparable from instruction and are used to provide in the moment feedback to students and for teachers to gain insight into student thinking so they can adjust instruction to best meet students' learning needs.

## Formative assessment feedback process

Self-monitoring strengths and areas to work on

Reflecting on the learning process

Analyzing evidence of thinking and understanding

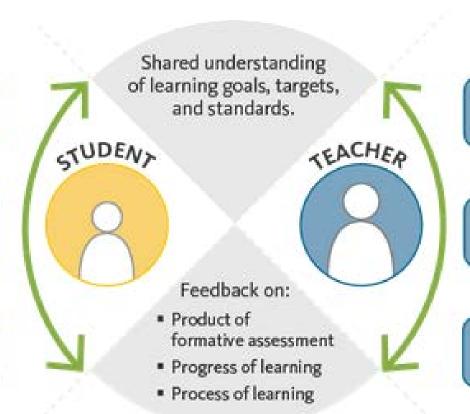

Adjusting instructional strategy based on evidence

Collecting and analyzing evidence of student understandings

Analyzing evidence of thinking and understanding

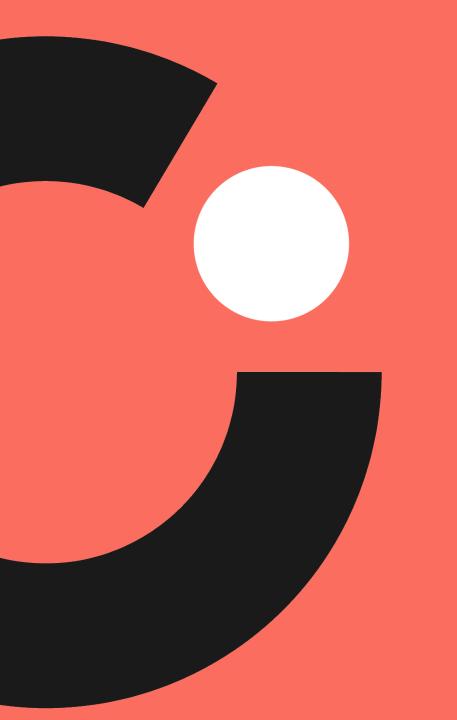

## iTester Online Platform

William Kinnison, eMetric Kaelee Harper, eMetric

## **New Mexico Assessments**

Test Platform Orientation for Formative Assessments

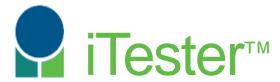

William Kinnison, eMetric Kaelee Harper, eMetric

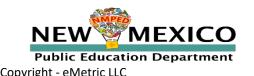

## Agenda

#### Part 1

- Terms
- 2021-2022 Updates
- How is Formative different from Summative?
- Key Dates
- Overview of system and testing process
- Portal orientation and new features
  - Teacher access
  - Managing students, classes, test sessions for teachers, DTCs, and STCs
  - Scoring
  - Reports
  - Authoring

#### Part 2

- Student test interface orientation and new features
  - Logging-in and navigating a test
  - Turning in the test (student)
- Technical requirements
- Testing from home
- Practice testing
- Help guides and additional training resources

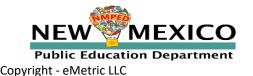

## Terms and Acronyms

- iTester: eMetric test administration system used with Cognia assessments (Cognia Formative, iMSSA, NM-MSSA, NM-ASR)
- New Mexico PED Assessments Portal (aka "portal")
- New Mexico PED Assessments student test interface
  - Web browser
  - Kiosk
- Data Interaction: eMetric reporting system; accessed via the portal
- Roles:
  - DTC: District Test Coordinator
  - STC: School Test Coordinator
  - TA: Test Administrator (or teacher)
  - ITC: Information Technology Coordinator

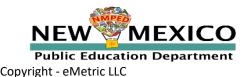

## 2021-2022 Test Platform Updates

#### 2020-2021 School year data has been removed

- Students, classes, and test sessions
- Upload 2021-2022 rosters in designated pre-ID upload windows
- Reporting data remains in Data Interaction

#### Updated urls

Portal: <a href="https://newmexico.cognia.org/">https://newmexico.cognia.org/</a>

Student Test Interface (browser): <a href="https://newmexico.cognia.org/student">https://newmexico.cognia.org/student</a>

#### **New Kiosks**

- New kiosks/apps for Windows, Chrome and iOS available now
- New kiosk for Mac available later this fall (continue using the current kiosk)
- No new kiosks are planned for the remainder of the year

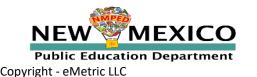

## Key Differences Between Summative and Formative

| Summative                                                                       | Formative                                                            |  |
|---------------------------------------------------------------------------------|----------------------------------------------------------------------|--|
| STC/DTC manage testing                                                          | Teachers can manage testing using TA account                         |  |
| Students must use kiosk to access test                                          | Students can access tests using a web browser or kiosk               |  |
| Students cannot test from home                                                  | Students can test from home                                          |  |
| Session access codes and proctor passwords are used                             | Session access codes and proctor passwords are NOT used              |  |
| Math, ELA, SLA and Science                                                      | Math and ELA only                                                    |  |
| ASL available for Math and ELA, Spanish version and TTS available for all tests | No ASL<br>No Spanish tests<br>TTS only available for Math            |  |
| Machine or professionally scored tests with later reporting                     | Teachers score human scored items and receive near-real-time results |  |

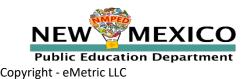

## Fall 2021 Key Test Dates

- Cognia Formative Assessments are available all year
- A 3-4 week maintenance window will be scheduled at the end of the school year for data clean-up and software updates

| District Pre-ID Upload Window #1                                | 21 June – 2 July 2021    |   |
|-----------------------------------------------------------------|--------------------------|---|
| District Pre-ID Upload Window #2                                | 26 July – 13 August 2021 |   |
| New kiosks available to download (Windows, Chrome and iOS only) | 3 August 2021            |   |
| BOY Interim Window                                              | 16 Aug – 30 Sep 2021     |   |
| District Pre-ID Upload Window #3                                | 15 Nov – 3 Dec 2021      | • |
| MOY Interim Window                                              | 6 Dec 2021 – TBD 2022    |   |

Once a student is in the portal, they can be used for all subsequent assessment windows and programs in the school year.

## Test Platform Components

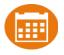

## Portal:

Online Test Administration System

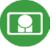

### **Student Test Interface:**

**Student Test Delivery System** 

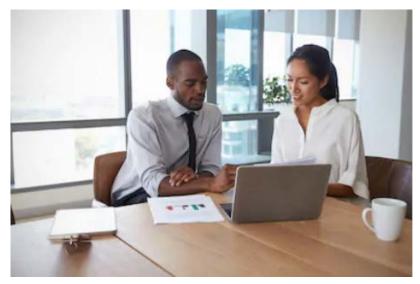

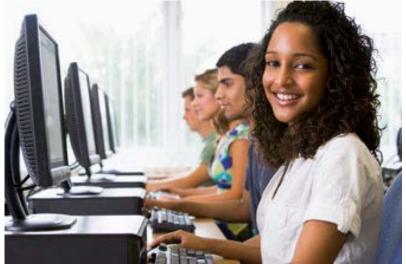

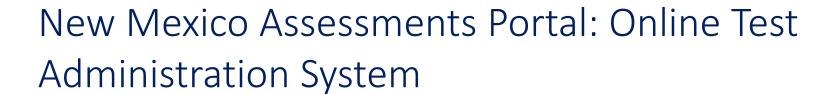

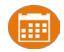

- https://newmexico.Cognia.org
- Manage user account
- Add and update student (DTC/STC only)
- View student rosters
- Create classes
- Schedule classes for a test
- Print student log-in tickets
- Monitor student testing
- Score human scored items (formative only)
- View reports
- Create custom tests from pre-made forms and items (formative only)

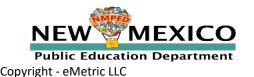

## New Mexico Assessments Student Test Interface: Student Test Delivery System

Two ways to access this:

1. Web browser:

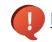

https://newmexico.cognia.org/student

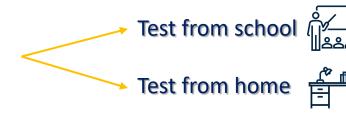

- Formative only!
- See NMPED Assessments Technology Guidelines 2020-2021
- 2. New Mexico Public Education Department Assessments **Kiosk** 
  - **Required** for summative
  - **Optional** for formative
  - New Windows, Chrome and iOS Kiosk for 2021-2022, available *NOW* 
    - Continue to use Spring 2020 Mac Kiosk until Fall 2021
  - Kiosk is more secure but must be downloaded and installed onto student test device

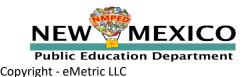

## Test Preparation Process

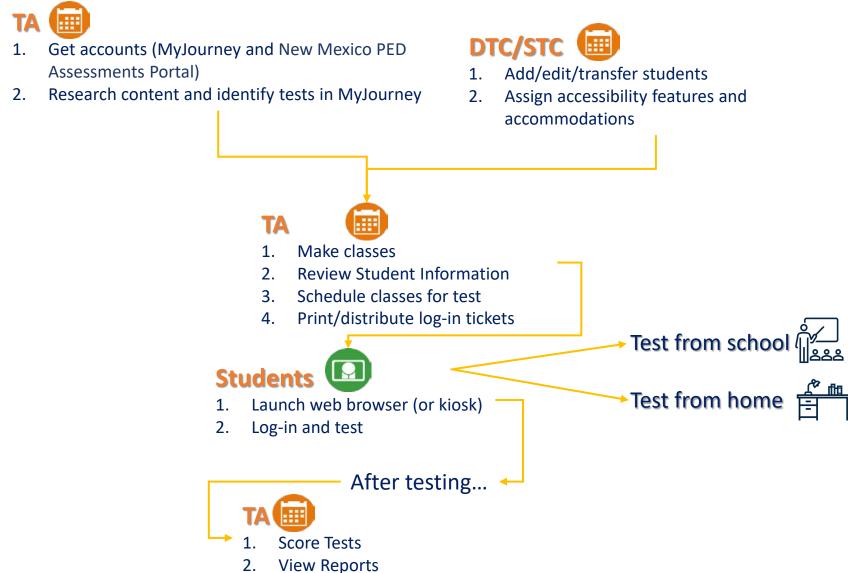

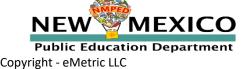

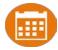

- Two accounts are needed: MyJourney and New Mexico Assessments Portal
- MyJourney: https://myjourney.cognia.org/login
  - Contact Cognia Support for Account
- New Mexico Assessments Portal: https://newmexico.cognia.org/
- Already have a user account? Continue to use it!
- Don't have an account?
  - Teachers can request account through the Cognia Help and Support site or contact their DTC/STC to have an account created
  - New users will receive two automated emails, one with username and one with temporary password from <a href="mailto:nmtechsupport@cognia.org">nmtechsupport@cognia.org</a>
- Forgot password links and account reactivation/deactivation notification are sent to the e-mail associated with the account
- Know your username, ensure the e-mail address associated with the username is correct
- Portal will remain open all year

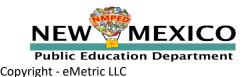

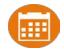

| Access                                                               | DTC | STC<br>(for orgs assigned) | TA (teacher) (for orgs assigned)        |
|----------------------------------------------------------------------|-----|----------------------------|-----------------------------------------|
| Roster Management (Pre-ID Upload, student transfer or un-enrollment) | Yes | Limited                    | No                                      |
| Edit Student Demographics                                            | Yes | Yes                        | No (View only)                          |
| Edit Student Accommodations                                          | Yes | Yes                        | No (View only)                          |
| Create/Edit/Delete Classes                                           | Yes | Yes                        | Yes - for assigned classes              |
| Schedule Tests                                                       | Yes | Yes                        | Yes - for assigned classes and programs |
| Access Test Sessions                                                 | Yes | Yes                        | Yes - for assigned classes and programs |
| Score Tests                                                          | No  | No                         | Yes                                     |
| Build Custom Item Sets in Authoring                                  | Yes | Yes                        | ew! Yes                                 |
| View Reports                                                         | Yes | Yes                        | Yes (for their class)                   |

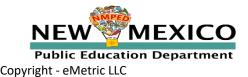

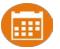

- A TA can add any student in their school to their class
- A TA can only view the student record for any student in one of their classes
  - A TA cannot edit the student record
- A TA can view, edit or delete any class to which they have been designated the TA
- A TA can schedule their class to any program that that have access to
  - Programs: Cognia Formative, iMSSA Interim, ASR, MSSA
- A TA can view, edit or delete a test session if they are the TA for the class in the test session and they have access to the program (MSSA, ASR, iMSSA, Cognia Formative)
- A TA can view Interim and Formative test results in Reporting for any class they are assigned to
- Program access does not determine Reporting access

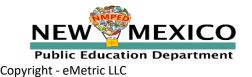

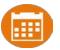

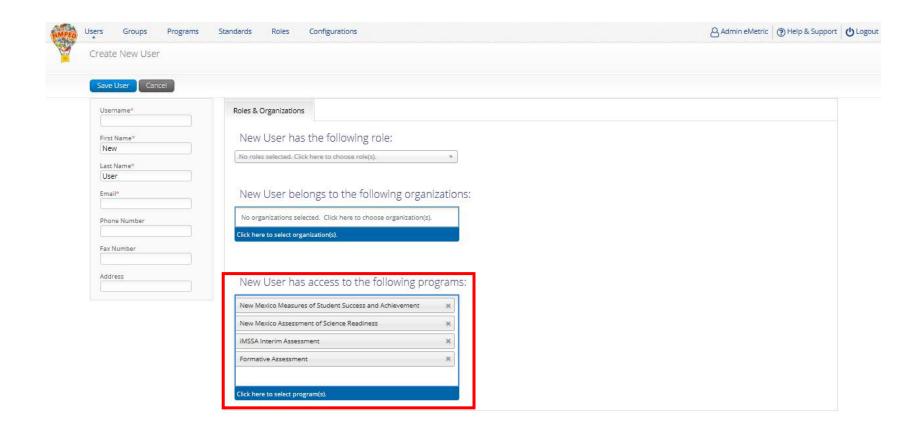

### User Accounts and Access

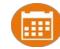

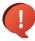

Portal url: <a href="https://newmexico.cognia.org/">https://newmexico.cognia.org/</a>

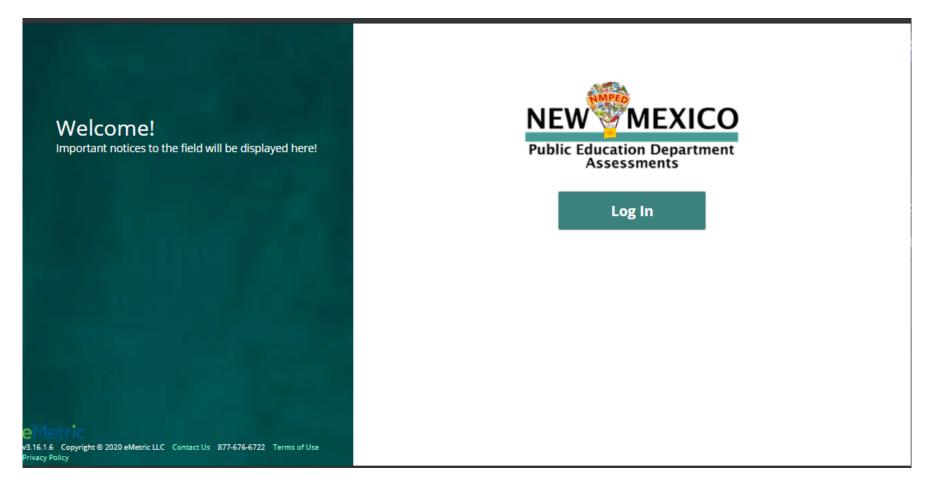

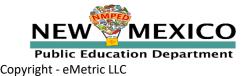

#### User Accounts and Access

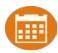

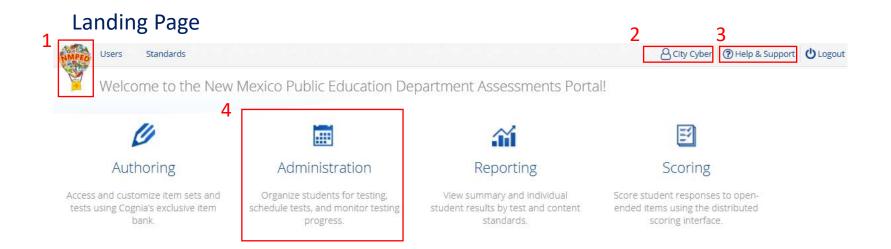

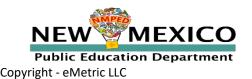

#### User Accounts and Access

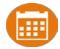

#### **Admin Page**

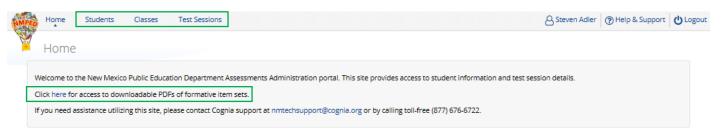

v3.15.5 Copyright © 2020 eMetric LLC Contact Us 877-676-6722 Terms of Use Privacy Policy

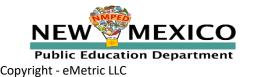

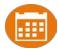

#### Groups of one or more students who will take a test

- Create classes by grade and subject
  - (Grade 3 Math, Grade 3 ELA, Grade 4 Math, Grade 4 ELA, etc...)
- Classes can be deleted if no one in the class has logged into a test
- Students can be assigned to more than one class
- If any student needs to retake the test, you can create a subgroup with some or all students from a class, or create a new class with the student(s) and assign that class to the test
- Reporting interface allows you to view data by class name, keep this in mind as you create classes in iTester to ensure the grouping of students in iTester classes will be reported in a logical manner

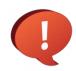

A TA will see and be able to edit any class they have been assigned as TA

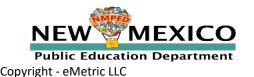

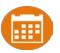

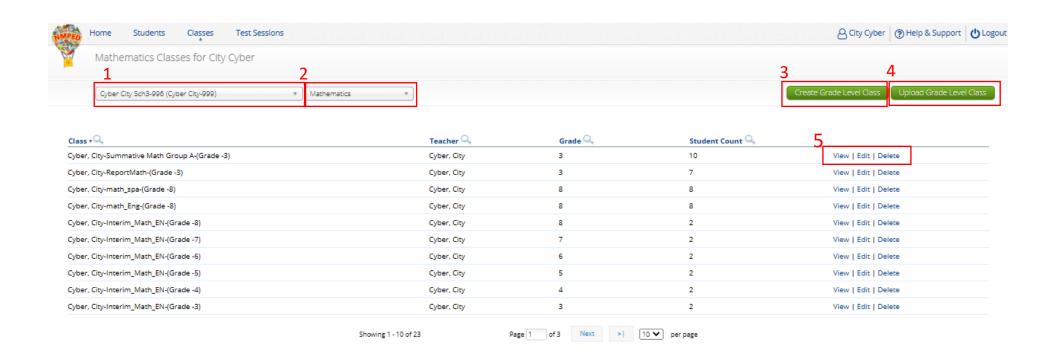

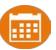

Limit of 90 students per class

| Home Stu                                                                                                    | dents Classes                                       | Test Sessions      |                     |   | & City Cyber | ? Help & Support | <b>O</b> Logour |
|----------------------------------------------------------------------------------------------------|-----------------------------------------------------|--------------------|---------------------|---|--------------|------------------|-----------------|
| Add New N                                                                                                    | lathematics Class i                                 | n Cyber City Sch3- | 996                 |   |              |                  |                 |
| Class Informa  1 Class Name:                                                                                                    | ntion                                               |                    |                     |   |              |                  |                 |
| Teacher: Choose a Teacher                                                                                                    | Grade:  Choose a G                                  | Grade v            |                     |   |              |                  |                 |
| Search for Stud<br>Grade:<br>Choose a Grade                                                                                                    | Class:                                              | Class              | *                   |   |              |                  |                 |
| Show only st                                                                                                    | udents that are not as                              | signed to a class  |                     |   |              |                  |                 |
| Showing students in :  Last Name, First Name (S                                                                                                    | tate Student ID)                                    |                    | Students in : 0/90  |   |              |                  |                 |
| 4 Sort By: State Student Ninetythree, Student Ninetyfour, Student ( Ninetyfive, Student ( Ninetysix, Student ( Ninetysix, Student ( Ninetyseven, Student | (999990093)<br>999990094)<br>99990095)<br>99990096) | Add »              | Students III . 0/90 |   |              |                  |                 |
| Ninetyeight, Student<br>OneThree, Student (9<br>OneFour, Student (99<br>OneFive, Student (999<br>OneSix, Student (999                                    | (99990098)<br>199990103)<br>19990104)<br>19990105)  | « Remove           |                     |   |              |                  |                 |
| 5 Save Cancel                                                                                                    |                                                     | -                  |                     | - |              |                  |                 |

See online video tutorials for demonstrations!

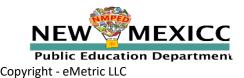

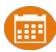

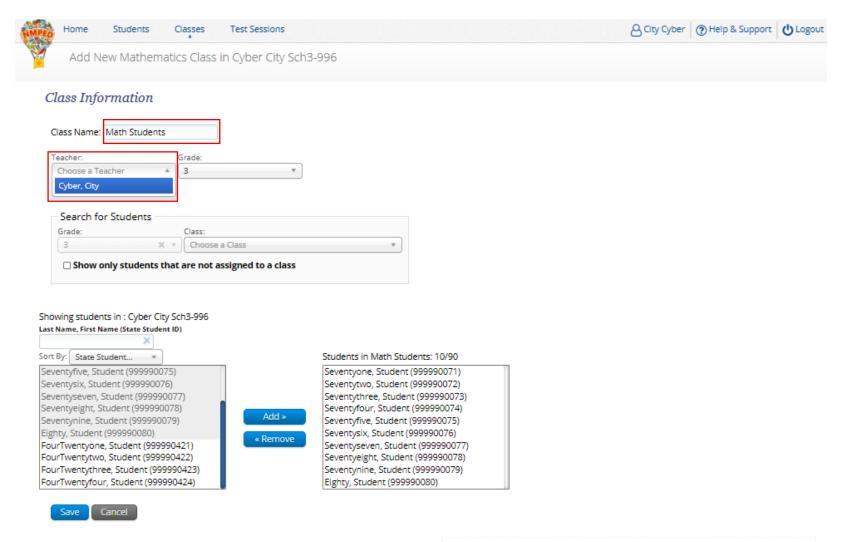

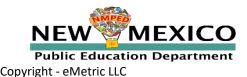

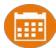

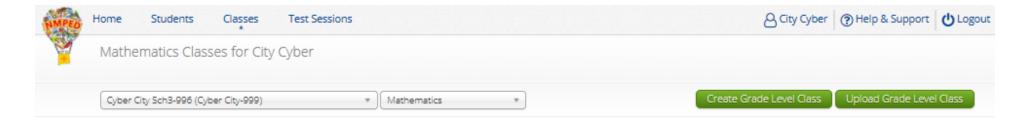

| Class Q                                       | Teacher 🔍      | Grade 🔍     | Student Count           |                      |
|-----------------------------------------------|----------------|-------------|-------------------------|----------------------|
| Cyber, City-Interim_Math_EN-(Grade -3)        | Cyber, City    | 3           | 2                       | View   Edit   Delete |
| Cyber, City-Interim Math EN 2-(Grade -3)      | Cyber, City    | 3           | 2                       | View   Edit   Delete |
| Cyber, City-Interim Math SP-(Grade -3)        | Cyber, City    | 3           | 2                       | View   Edit   Delete |
| Cyber, City-ReportMath-(Grade -3)             | Cyber, City    | 3           | 7                       | View   Edit   Delete |
| Cyber, City-Summative Math Group A-(Grade -3) | Cyber, City    | 3           | 10                      | View   Edit   Delete |
| Cyber, City-Math Students-(Grade -3)          | Cyber, City    | 3           | 10                      | View   Edit   Delete |
| Cyber, City-Interim_Math_EN-(Grade -4)        | Cyber, City    | 4           | 2                       | View   Edit   Delete |
| Cyber, City-Interim Math EN 2-(Grade -4)      | Cyber, City    | 4           | 2                       | View   Edit   Delete |
| Cyber, City-Interim Math SP-(Grade -4)        | Cyber, City    | 4           | 2                       | View   Edit   Delete |
| Cyber, City-Interim_Math_EN-(Grade -5)        | Cyber, City    | 5           | 2                       | View   Edit   Delete |
| Showing 1                                     | -10 of 24 Page | 1 of 3 Next | >  10 <b>∨</b> per page |                      |

v3.18.1.5 Copyright @ 2021 eMetric LLC Contact Us 877-676-6722 Terms of Use Privacy Policy

#### Students

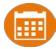

- DTC/STC must add students, unenroll students, and transfer students
- Check students
  - DTC/STC can edit demographic data
  - Download roster by selecting "Export Roster" under the "Exports" drop down
- Check accommodations
  - STC or DTC can add or remove accommodations
  - Accommodations applied to the student will be applied to any assessment the student takes unless the accommodation is removed before they log into the assessment

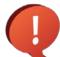

Important Note for ELA TTS and Math/ELA ASL:

- Formative ELA assessments do not have TTS forms
- Formative ELA and Math assessments do not have ASL
- You must remove these accommodations before the student takes a formative test

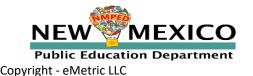

#### Students

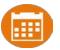

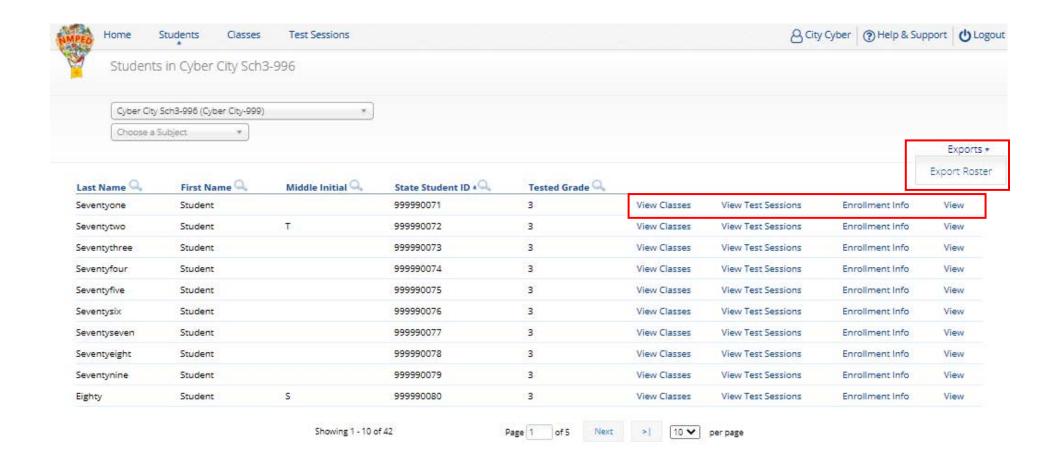

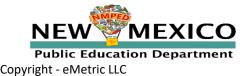

## Students

Student Information tab

| State Student ID: *                                 | 999990811                    |
|-----------------------------------------------------|------------------------------|
| NASIS ID (BIE only):                                | 999990811                    |
| First Name: *                                       | Student                      |
| Middle Initial:                                     |                              |
| Last Name: *                                        | EightEleven                  |
| Gender: *                                           | Female X v                   |
| Date of Birth: *                                    | 12/27/2000                   |
| Grade: *                                            | 8 × ×                        |
| Tested Grade: *                                     | Choose a value *             |
| Hispanic: *                                         | Yes of Hispanic or Lati 🗶 🔻  |
| Race: *                                             | Asian X v                    |
| EL Status: *                                        | Initially Fluent English 😠 🔻 |
| Required if "Current EL Student" is selected above. |                              |
| Years In USA Schools:                               | Choose a value 🔻             |
| Bilingual Education:                                | Unknown                      |
| Special Education:                                  | Unknown *                    |
| Migrant:                                            | Unknown *                    |
| Economically Disadvantaged (district use only):     | Unknown                      |
| Gifted:                                             | Unknown                      |
| 504 Plan:                                           | Unknown                      |
| Title 1:                                            | Unknown *                    |
| Homeless:                                           | Unknown                      |
| Foster Care:                                        | Unknown                      |
| Military:                                           | Unknown +                    |
| ELA Test Mode:                                      | Choose a value 🔻             |
| SLA Test Mode:                                      | Choose a value 🔻             |
| MAT Test Mode:                                      | Choose a value 🔻             |
| SCI Test Mode:                                      | Choose a value 🔻             |
| Home School Status:                                 | No v                         |
| Not Full Academic Year BIE:                         | Full Academic Year           |
|                                                     |                              |

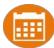

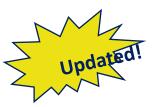

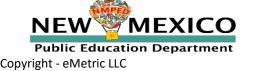

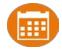

# Assigning Platform-Delivered Accessibility Features and Accommodations

| Student Information Accommodations                                                                      |                                                                                                    |                                                                                                    |
|----------------------------------------------------------------------------------------------------|----------------------------------------------------------------------------------------------------|----------------------------------------------------------------------------------------------------|
| Accessibility Features Delivered by the Test Platform Reverse Contrast ①                                | Accommodations  Delivered Externally  Headphones/Noise Buffer ①                                                             | Accommodations for English Learners(EL)  Delivered by the Test Platform $\square$ Spanish Language Version (Summative Math, Science and Language Arts and Interim Math Only) $\bigcirc$ |
| □ Custom Masking ⑤  Solor Contrast ⑥                                                                    | ☐ Mathematics Tools ③ ☐ Word Prediction ③                                                                                   | Accommodations for English Learners(EL)  Delivered Externally  Dicture Dictionary ©                                                                                                    |
| □ Answer Masking ⊙  ■ Mathematics TTS English                                                           | □ Speech-to-Text □ □ Human Signer □                                                                                         | ☐ Directions in Native Language ③                                                                                                    |
| ☐ Mathematics TTS Spanish (Excludes Formative) ①                                                        | ☐ Human Signer for Test Directions ③                                                                                        | □ Commercial Word-To-Word Dictionary ○ □ Customized Dual Language Glossary ○                                                                                                    |
| □ Science TTS English (Summative Only) ① □ Science TTS Spanish (Summative Only) ②                       | □ Braille Notetaker ① □ Braille Writer ①                                                                                    | ☐ Pocket Word-To-Word Translator ◎                                                                                                    |
| Accommodations  Delivered by the Test Platform  □ SLA TTS Spanish (Summative Only) ⊙                    | ☐ Refreshable Braille Display with Screen Readers (Summative Ma☐ Screen Readers (Summative Math and ELA, Interim Math Only) |                                                                                                    |
| ☐ ELA TTS English (Summative Only) ⑤ ☐ Allow Accessibility Mode Testing ◎                               | ☐ Tactile Graphics (Summative Only) ☐ ☐ Human Reader English (IEP, 504, EL) ☐                                               | If a program does not support an                                                                                                    |
| ASL Video (Mathematics - Summative Only) ①                                                              | ☐ Human Reader Spanish (IEP, 504 - Excludes Formative) ◎ ☐ Read Aloud to Self ◎                                             | accommodation, the accommodation must be                                                                                                    |
| ASL Video (ELA - Summative Only)                                                                        | ☐ Human Scribe ③ ☐ Assistive Technology Device Presentation ③                                                               | removed before a student can be included in a test session.                                                                                                    |
| □ Scientific Calculator on Non-Calculator Sections of Mathematics Test ○ □ Word Prediction (Embedded) ○ | ☐ Assistive Technology Device Responses ①                                                                                   | i.e. students taking a Formative assessment must                                                                                                    |
|                                                                                                    |                                                                                                    | not have ELA TTS or ASL Videos selected when they are scheduled for a Formative test session.                                                                                           |

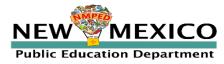

See online video tutorials for demonstrations!

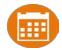

# Assigning Platform-Delivered Accessibility Features and Accommodations

Teacher Name: One, School

Class Name: One, School-QABot ASR G11 EN-(Grade -HS)
Test Name: QABot NM-ASR Full Practice G11-English

Testing Window: 12/20/19 to 12/27/19

| Student Name              | Date of Birth | Username  | Password | Accommodations                                                                 |
|---------------------------|---------------|-----------|----------|--------------------------------------------------------------------------------|
| OneNinetyeight, Student E | 4/24/99       | 100000198 | 4DAEB4F3 | Text-To-Speech<br>English (SWD, 504,<br>EL)                                    |
| OneNinetyseven, Student   | 4/23/99       | 100000197 | 85762DFC | Reverse Contrast,<br>Custom Masking,<br>Color Contrast,<br>Picture Dictionary, |
|                           |               |           |          | Human Signer                                                                   |

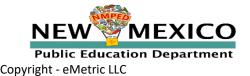

#### Test Session Details

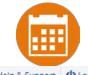

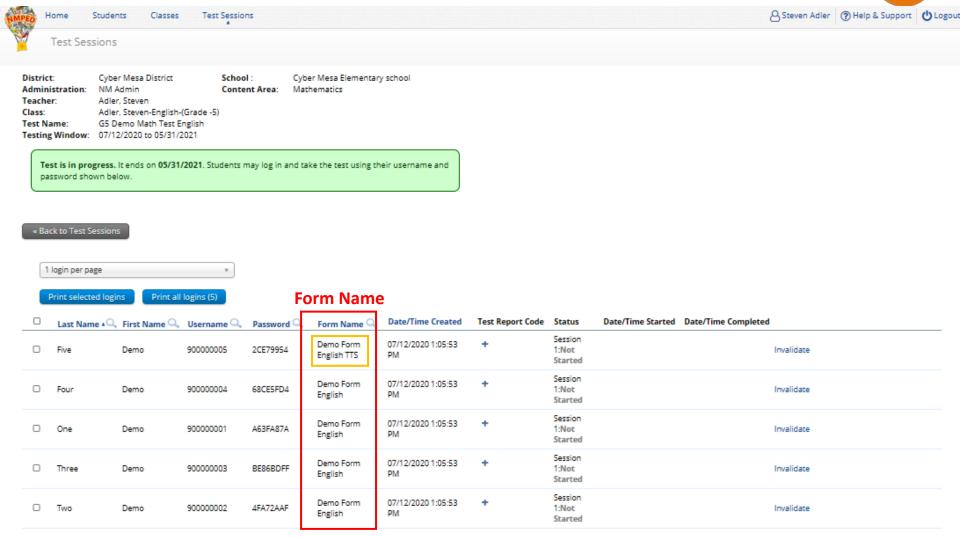

Showing 1 - 5 of 5

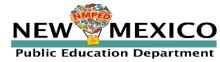

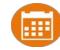

#### Preparing for and monitoring testing

- Schedule a test session (assign class to a test)
  - Select program, subject, and then test
  - Off grade testing is allowed
    - Go to the test session details page to:
      - Review students in the test session
      - Check student forms (TTS)
      - Print test tickets with students' usernames and passwords
      - Ensure student has accessibility and accommodations listed on test ticket
      - Monitor test sessions, download test session information
    - Students do not have to test at the same time
  - Log-ins can be used at anytime during the test window as long as the student has not turned in the test

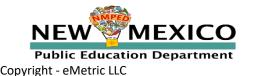

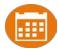

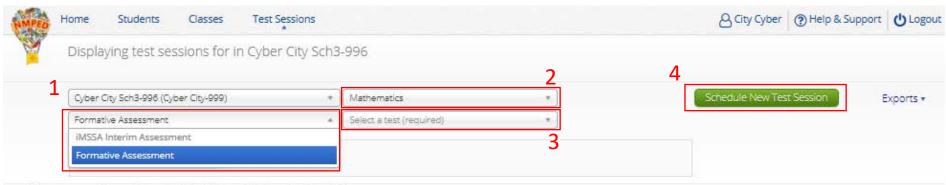

There are no test sessions scheduled that match the selected criteria.

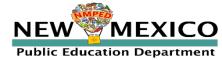

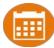

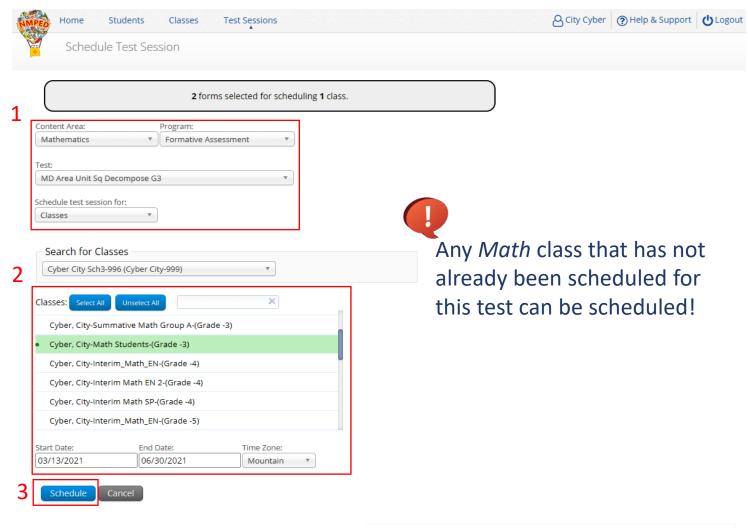

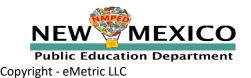

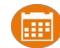

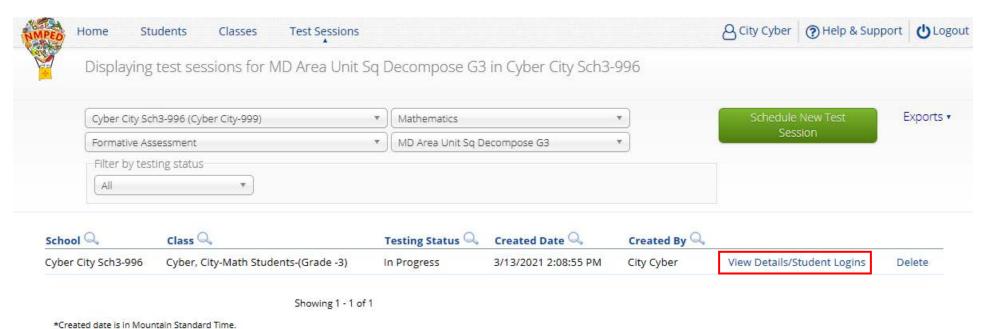

-Created date is in wountain standard filling

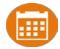

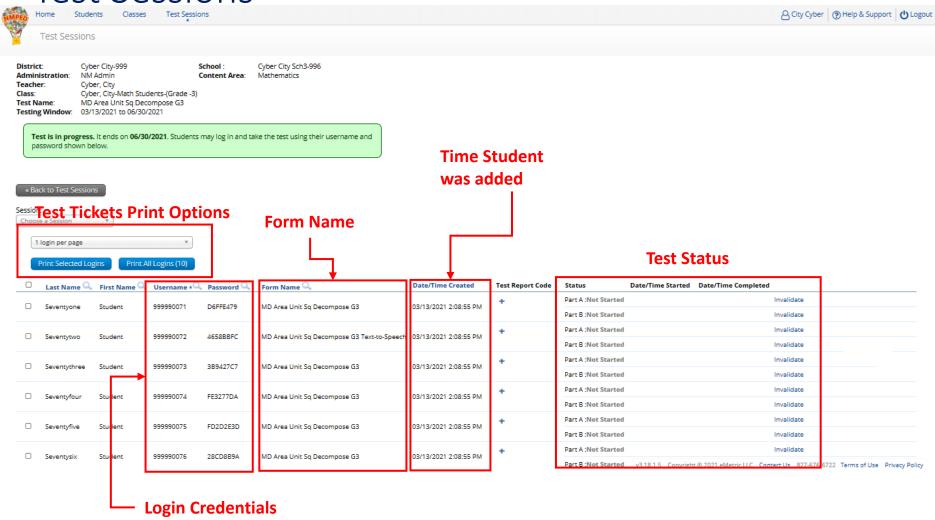

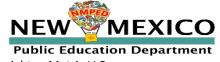

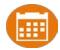

#### Completing testing

- Check student test status for tests "Not Started" or "In Progress"
  - If test is "Not Started" or "In Progress", student can log in and finish it anytime during test window if they have log-in information
  - Once test in "Finished", student cannot log in to test
- Test invalidation: not reported in formative reports
- Test report code assigned: student will be listed in report with NO SCORE
- Student not started or in progress: will not be reported unless they have test report code assigned in which case they will be reported with no score
- Note: Students can still log into a test regardless of the test invalidation setting or test report code

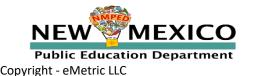

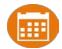

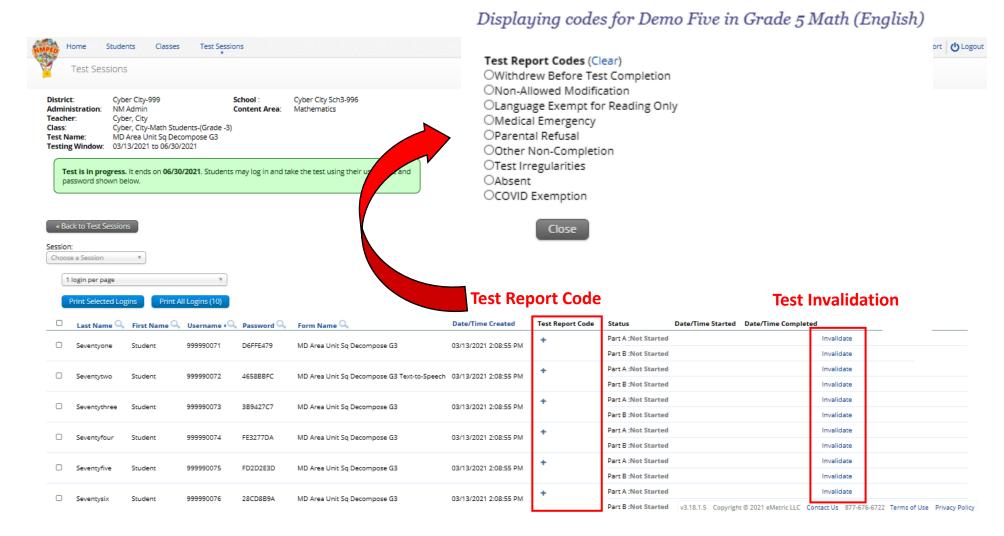

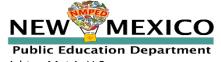

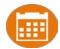

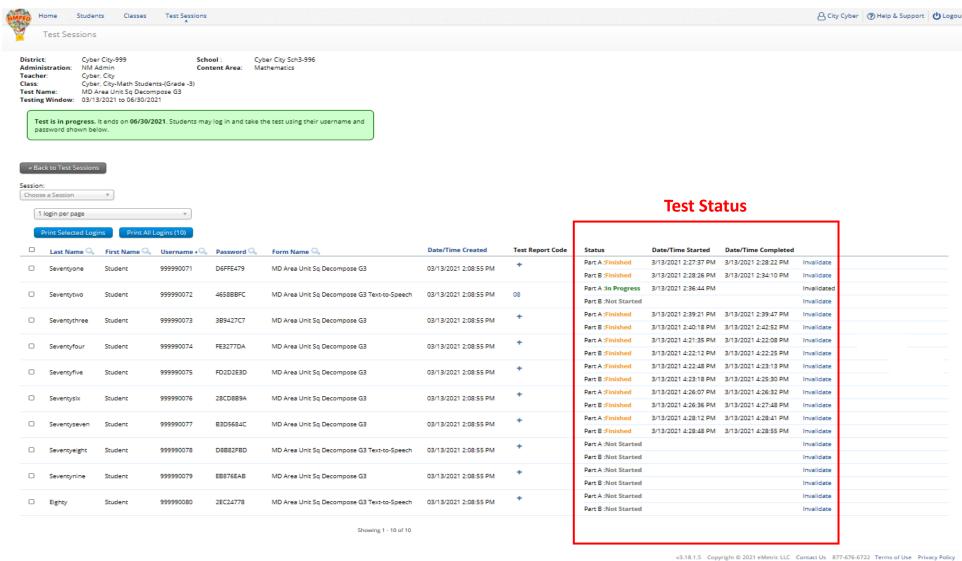

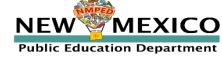

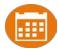

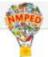

Users

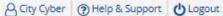

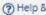

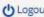

Welcome to the New Mexico Public Education Department Assessments Portal!

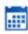

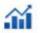

#### Administration

Reporting

Organize students for testing, schedule tests, and monitor testing progress.

View summary and individual student results by test and content standards.

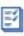

#### Scoring

Score student responses to openended items using the distributed scoring interface.

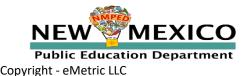

v3.18.1.5 Copyright © 2021 eMetric LLC Contact Us 877-676-6722 Terms of Use Privacy Policy

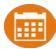

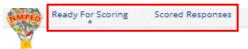

|             |             |                  |                      |                       |        |        | City Cybe | er   ? Help & Support | ФLog |
|-------------|-------------|------------------|----------------------|-----------------------|--------|--------|-----------|-----------------------|------|
| Program:    | Formative   | Assessment       | *                    |                       | ш.,    | man    | ccoro     | d itom(s)             |      |
| est Name:   | MD Area U   | Jnit Sq Decompos | se G3 🔻              |                       | пи     | IIIaII | score     | d item(s)             |      |
| Class:      | Cyber, City | -Math Students-( | Grade -3) ▼          |                       | _      |        |           |                       |      |
|             |             |                  |                      |                       |        |        |           |                       |      |
| Last Name = | First Name  | Test Status      | Date/Time Completed  | Form Name             | Item   |        |           |                       |      |
| Last name   | inst name   | rest Status      | Date/ Time Completed | Torm Name             | 138726 |        |           |                       |      |
| Eighty      | Student     | Not Started      |                      | MD Area Unit Sq       |        |        |           |                       |      |
|             |             |                  |                      | Decompose G3 Text-to- |        |        |           |                       |      |

| Last Name =  | First Name | Test Status | Date/Time Completed  | Form Name             | Ite       |
|--------------|------------|-------------|----------------------|-----------------------|-----------|
|              |            |             |                      |                       | 138       |
| Eighty       | Student    | Not Started |                      | MD Area Unit Sq       |           |
|              |            |             |                      | Decompose G3 Text-to- |           |
|              |            |             |                      | Speech                |           |
| Seventyeight | Student    | Not Started |                      | MD Area Unit Sq       |           |
|              |            |             |                      | Decompose G3 Text-to- | Se        |
|              |            |             |                      | Speech                | _         |
| Seventyfive  | Student    | Finished    | 3/13/2021 4:25:30 PM | MD Area Unit Sq       | So        |
|              |            |             |                      | Decompose G3          | -         |
| Seventyfour  | Student    | Finished    | 3/13/2021 4:22:25 PM | MD Area Unit Sq       |           |
|              |            |             |                      | Decompose G3          |           |
| Seventynine  | Student    | Not Started |                      | MD Area Unit Sq       | -         |
|              |            |             |                      | Decompose G3          | <u>Sc</u> |
| Seventyone   | Student    | Finished    | 3/13/2021 2:34:10 PM | MD Area Unit Sq       |           |
|              |            |             |                      | Decompose G3          | Sc        |
| Seventyseven | Student    | Finished    | 3/13/2021 4:28:55 PM | MD Area Unit Sq       |           |
|              |            |             |                      | Decompose G3          | So        |
| Seventysix   | Student    | Finished    | 3/13/2021 4:27:48 PM | MD Area Unit Sq       | 1         |
|              |            |             |                      | Decompose G3          | So        |
| Seventythree | Student    | Finished    | 3/13/2021 2:42:52 PM | MD Area Unit Sq       |           |
|              |            |             |                      | Decompose G3          |           |
| C            | Student    | Not Started |                      | MD Area Unit Sq       |           |
| Seventytwo   |            |             |                      |                       |           |
| seventytwo   |            |             |                      | Decompose G3 Text-to- |           |

<sup>\*</sup>Note: The test times are reported in Mountain Standard Time.

Submit Scores for Reporting

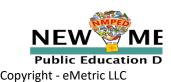

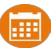

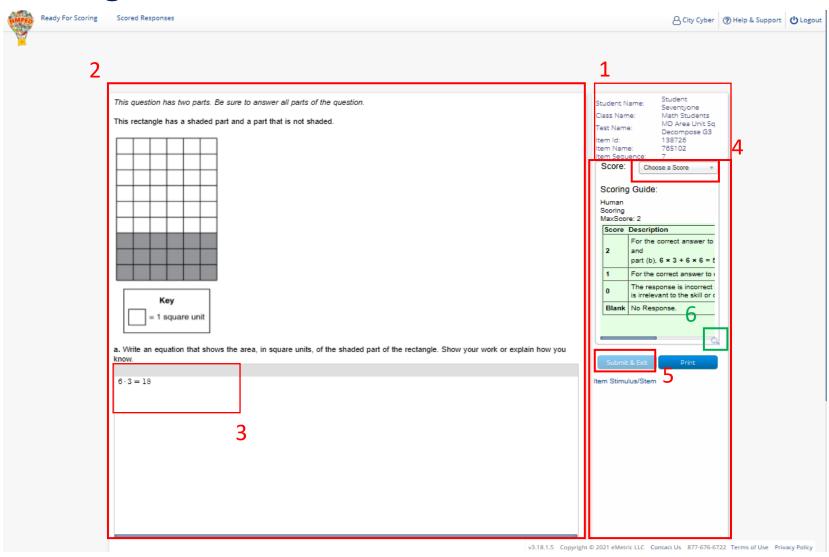

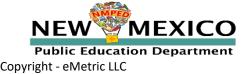

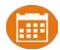

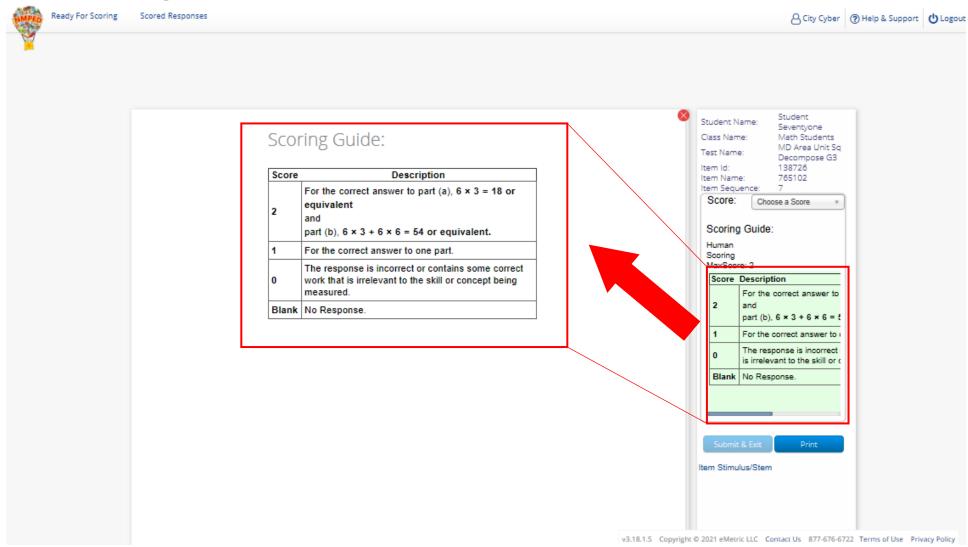

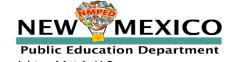

Copyright - eMetric LLC

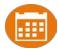

## Scoring the Test

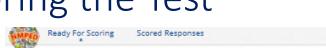

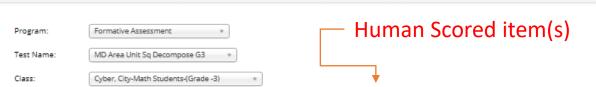

| Last Name 🕏         | First Name | Test Status | Date/Time Completed  | Form Name                                          | 138720 |
|---------------------|------------|-------------|----------------------|----------------------------------------------------|--------|
| Eighty              | Student    | Not Started |                      | MD Area Unit Sq<br>Decompose G3 Text-to-<br>Speech |        |
| Seventyeight        | Student    | Not Started |                      | MD Area Unit Sq<br>Decompose G3 Text-to-<br>Speech |        |
| <u>Seventyfive</u>  | Student    | Finished    | 3/13/2021 4:25:30 PM | MD Area Unit Sq<br>Decompose G3                    | 1      |
| Seventyfour         | Student    | Finished    | 3/13/2021 4:22:25 PM | MD Area Unit Sq<br>Decompose G3                    | 0      |
| Seventynine         | Student    | Not Started |                      | MD Area Unit Sq<br>Decompose G3                    |        |
| Seventyone          | Student    | Finished    | 3/13/2021 2:34:10 PM | MD Area Unit Sq<br>Decompose G3                    | 2      |
| <u>Seventyseven</u> | Student    | Finished    | 3/13/2021 4:28:55 PM | MD Area Unit Sq<br>Decompose G3                    | 0      |
| Seventysix          | Student    | Finished    | 3/13/2021 4:27:48 PM | MD Area Unit Sq<br>Decompose G3                    | 1      |
| <u>Seventythree</u> | Student    | Finished    | 3/13/2021 2:42:52 PM | MD Area Unit Sq<br>Decompose G3                    | 2      |
| Seventytwo          | Student    | Not Started |                      | MD Area Unit Sq<br>Decompose G3 Text-to-<br>Speech |        |

<sup>\*</sup>Note: The test times are reported in Mountain Standard Time.

Submit Scores for Reporting

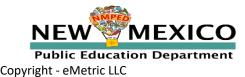

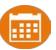

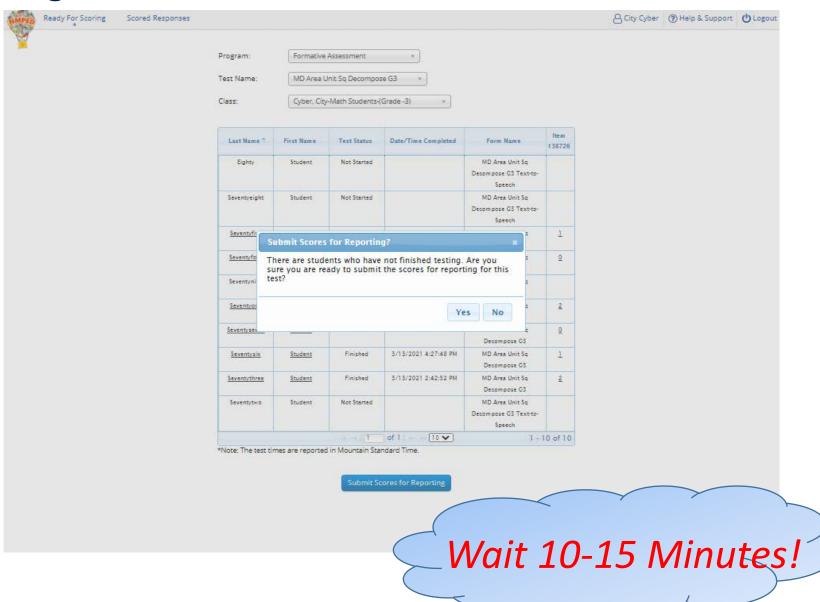

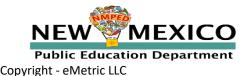

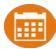

Class:

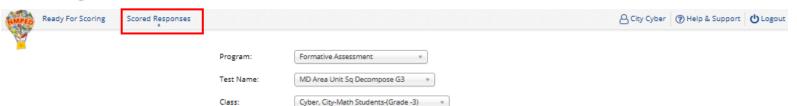

| Last Name 🔍  | First Name | Test Status | Date/Time Completed  | Form Name             | Item  |
|--------------|------------|-------------|----------------------|-----------------------|-------|
|              |            |             |                      |                       | 13872 |
| Eighty       | Student    | Not Started |                      | MD Area Unit Sq       |       |
|              |            |             |                      | Decompose G3 Text-to- |       |
|              |            |             |                      | Speech                |       |
| Seventyeight | Student    | Not Started |                      | MD Area Unit Sq       |       |
|              |            |             |                      | Decompose G3 Text-to- |       |
|              |            |             |                      | Speech                |       |
| Seventyfive  | Student    | Finished    | 3/13/2021 4:25:30 PM | MD Area Unit Sq       | 1     |
|              |            |             |                      | Decompose G3          |       |
| Seventyfour  | Student    | Finished    | 3/13/2021 4:22:25 PM | MD Area Unit Sq       | 0     |
|              |            |             |                      | Decompose G3          |       |
| Seventynine  | Student    | Not Started |                      | MD Area Unit Sq       |       |
|              |            |             |                      | Decompose G3          |       |
| Seventyone   | Student    | Finished    | 3/13/2021 2:34:10 PM | MD Area Unit Sq       | 2     |
|              |            |             |                      | Decompose G3          |       |
| seventyseven | Student    | Finished    | 3/13/2021 4:28:55 PM | MD Area Unit Sq       | 0     |
|              |            |             |                      | Decompose G3          |       |
| Seventysix   | Student    | Finished    | 3/13/2021 4:27:48 PM | MD Area Unit Sq       | 1     |
|              |            |             |                      | Decompose G3          |       |
| Seventythree | Student    | Finished    | 3/13/2021 2:42:52 PM | MD Area Unit Sq       | 2     |
|              |            |             |                      | Decompose G3          | -     |
| Seventytwo   | Student    | Not Started |                      | MD Area Unit Sq       |       |
|              |            |             |                      | Decompose G3 Text-to- |       |
|              |            |             |                      | Speech                |       |

\*Note: The test times are reported in Mountain Standard Time.

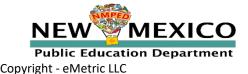

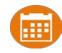

- You can score student(s) who did not finish after submitting a test for scoring
- You can change a student score
- You can retest a sub-set of a class's students

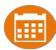

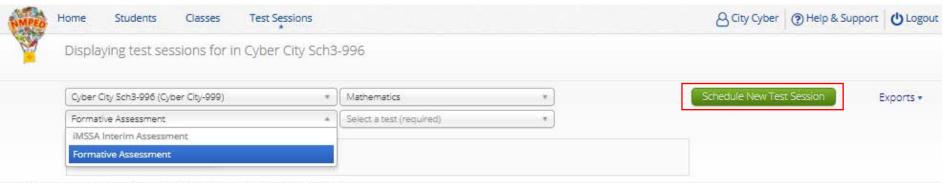

There are no test sessions scheduled that match the selected criteria.

v3.18.1.5 Copyright © 2021 eMetric LLC Contact Us 877-676-6722 Terms of Use Privacy Policy

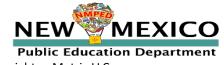

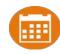

| Please select class(es)/student(s).                                                                                                    |  |
|----------------------------------------------------------------------------------------------------|--|
| tent Area: Program: athematics                                                                                                    |  |
| D Area Unit 5q Decompose G3  edule test session for:  udents                                                                                                    |  |
| Gearch for Students Cyber City Sch3-996 (Cyber City-999)  lass: Cyber, City-Math Students-(Grade -3)                                                                                                    |  |
| Cyber, City-Interim_Math_EN-(Grade -3)  Cyber, City-Interim Math EN 2-(Grade -3)  Cyber, City-Interim Math SP-(Grade -3)  Cyber, City-Interim Math SP-(Grade -3)  Cyber, City-ReportMath-(Grade -3)  Cyber, City-Summative Math Group A-(Grade -3) |  |
| Cyber, City-Math Students-(Grade -3)  Cyber, City-Interim_Math_EN-(Grade -4)  Cyber, City-Interim Math EN 2-(Grade -4)  Cyber, City-Interim Math SP-(Grade -4)  Cyber, City-Interim Math EN-(Grade -5)                                             |  |
| ventynine, Student (999990079)                                                                                                    |  |

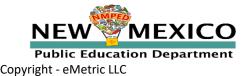

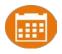

|                                                                                                    | udents Classes                                      | Test Sessions        |                                                                                             | & City | Cyber ( | ? Help & Support | 0 202 |
|----------------------------------------------------------------------------------------------------|-----------------------------------------------------|----------------------|---------------------------------------------------------------------------------------------|--------|---------|------------------|-------|
| Schedule T                                                                                                    | est Session                                         |                      |                                                                                             |        |         |                  |       |
|                                                                                                    |                                                     |                      |                                                                                             |        |         |                  |       |
|                                                                                                    |                                                     | 3 students selected. |                                                                                             | J      |         |                  |       |
| ontent Area:                                                                                                    | Program:                                            |                      |                                                                                             |        |         |                  |       |
| Mathematics                                                                                                    | # Formative Ass                                     | essment #            |                                                                                             |        |         |                  |       |
| est:<br>MD Area Unit Sq Deco                                                                                                    | omnose G3                                           |                      |                                                                                             |        |         |                  |       |
| -                                                                                                    | -                                                   |                      |                                                                                             |        |         |                  |       |
| hedule test session fo<br>Students                                                                                                    | or:                                                 |                      |                                                                                             |        |         |                  |       |
| AUGUETILS                                                                                                    |                                                     |                      |                                                                                             |        |         |                  |       |
| Search for Stude                                                                                                    | unte                                                |                      |                                                                                             |        |         |                  |       |
| Cyber City Sch3-996                                                                                                    |                                                     | ¥                    |                                                                                             |        |         |                  |       |
| C) 2 C C C C C C C C C C C C C C C C C C                                                                                                    | cajour eng sos,                                     |                      |                                                                                             |        |         |                  |       |
| Class:                                                                                                    | 1                                                   |                      |                                                                                             |        |         |                  |       |
|                                                                                                    |                                                     |                      |                                                                                             |        |         |                  |       |
| Cyber, City-ReportN                                                                                                    | Math-(Grade -3)                                     | × ×                  |                                                                                             |        |         |                  |       |
|                                                                                                    |                                                     |                      |                                                                                             |        |         |                  |       |
| nowing students in (                                                                                                    | Class: Cyber, City-Reportl                          |                      |                                                                                             |        |         |                  |       |
| nowing students in (                                                                                                    | Class: Cyber, City-Report!                          | Math-(Grade -3)      |                                                                                             |        |         |                  |       |
| nowing students in (sist Name, First Name (sort By: Last Name                                                                                                    | Class: Cyber, City-Reporti<br>state Student ID)     | Math-(Grade -3)      | Students in : 3/90                                                                          | 7      |         |                  |       |
| nowing students in (<br>st Name, First Name (S<br>ort By: Last Name<br>eventyeight, Studen                                                                                                    | Class: Cyber, City-Reporti<br>state Student ID)     | Math-(Grade -3)      | Students in : 3/90<br>Seventyfour, Student (999990074)<br>Seventyseven, Student (999990077) |        |         |                  |       |
| howing students in (<br>list Name, First Name (S<br>ort By: Last Name<br>eventyeight, Student<br>eventyfive, Student<br>eventyfour, Student                                                                    | Class: Cyber, City-Reporti                          | Math-(Grade -3)      | Seventyfour, Student (999990074)                                                            |        |         |                  |       |
| nowing students in (<br>ist Name, First Name (S<br>ort By: Last Name<br>eventyeight, Student<br>eventyfive, Student<br>eventyfour, Student<br>eventyfour, Student<br>eventynine, Student                       | Class: Cyber, City-Reportificate Student ID)  *   * | Math-(Grade -3)      | Seventyfour, Student (999990074)<br>Seventyseven, Student (999990077)                       |        |         |                  |       |
| nowing students in ( set Name, First Name ( set By: Last Name eventyeight, Student eventyfive, Student eventyfour, Student eventynine, Student eventynine, Student                                             | Class: Cyber, City-Reportificate Student ID)  *     | Math-(Grade -3)      | Seventyfour, Student (999990074)<br>Seventyseven, Student (999990077)                       |        |         |                  |       |
|                                                                                                    | Class: Cyber, City-Reportificate Student ID)        | Math-(Grade -3)      | Seventyfour, Student (999990074)<br>Seventyseven, Student (999990077)                       |        |         |                  |       |
| nowing students in (<br>st Name, First Name (S<br>ort By: Last Name<br>eventyeight, Student<br>eventyfive, Student<br>eventyfour, Student<br>eventynine, Student<br>eventyseven, Student (                     | Class: Cyber, City-Reportificate Student ID)        | Math-(Grade -3)      | Seventyfour, Student (999990074)<br>Seventyseven, Student (999990077)                       |        |         |                  |       |
| nowing students in ( set Name, First Name ( set By: Last Name eventyeight, Student eventyfour, Student eventyfour, Student eventynine, Student eventynine, Student eventyseven, Student eventyseven, Student ( | Class: Cyber, City-Reportificate Student ID)        | Math-(Grade -3)      | Seventyfour, Student (999990074)<br>Seventyseven, Student (999990077)                       |        |         |                  |       |
| nowing students in (<br>ist Name, First Name (s<br>ort By: Last Name<br>eventyeight, Student<br>eventyfour, Student<br>eventyfour, Student<br>eventynine, Student<br>eventyseven, Student (                    | Class: Cyber, City-Reportificate Student ID)        | Math-(Grade -3)      | Seventyfour, Student (999990074)<br>Seventyseven, Student (999990077)                       |        |         |                  |       |
| nowing students in ( set Name, First Name ( set By: Last Name eventyeight, Student eventyfour, Student eventyfour, Student eventynine, Student eventynine, Student eventyseven, Student eventyseven, Student ( | Class: Cyber, City-Reportificate Student ID)        | Math-(Grade -3)      | Seventyfour, Student (999990074)<br>Seventyseven, Student (999990077)                       |        |         |                  |       |
| nowing students in ( set Name, First Name ( set By: Last Name eventyeight, Student eventyfour, Student eventyfour, Student eventynine, Student eventynine, Student eventyseven, Student eventyseven, Student ( | Class: Cyber, City-Reportificate Student ID)        | Math-(Grade -3)      | Seventyfour, Student (999990074)<br>Seventyseven, Student (999990077)                       |        |         |                  |       |

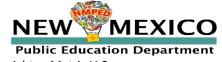

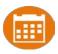

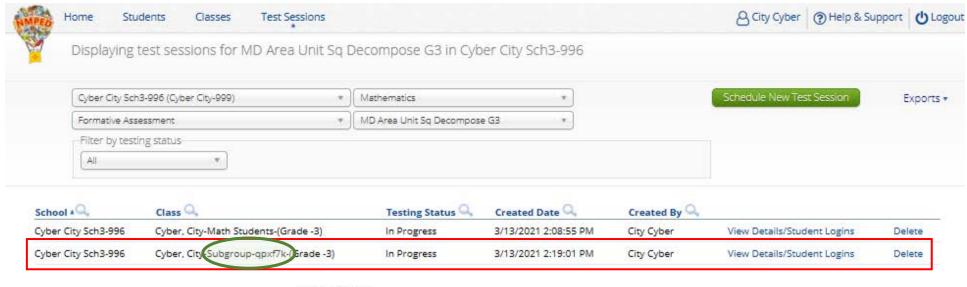

Showing 1 - 2 of 2

\*Created date is in Mountain Standard Time.

v3.18.1.5 Copyright @ 2021 eMetric LLC Contact Us 877-676-6722 Terms of Use Privacy Policy

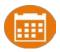

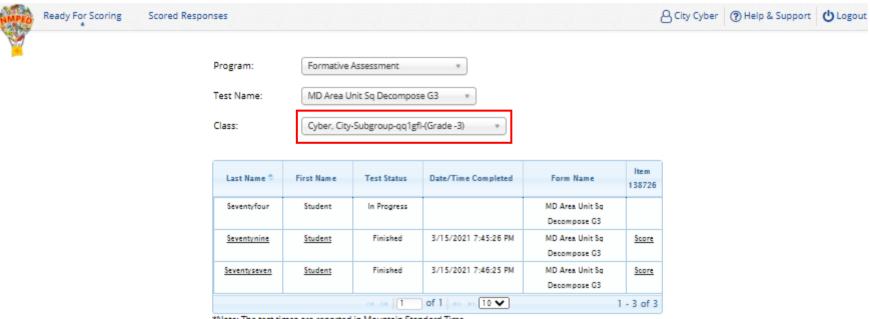

<sup>\*</sup>Note: The test times are reported in Mountain Standard Time.

**Submit Scores for Reporting** 

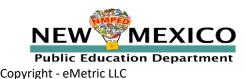

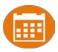

## **Updating Scores**

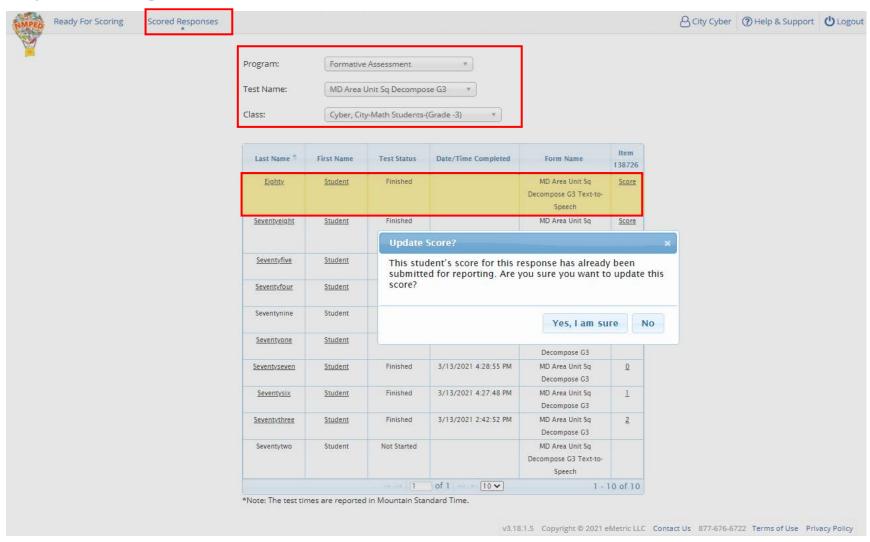

### Reports

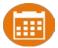

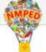

Users

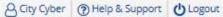

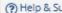

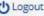

Welcome to the New Mexico Public Education Department Assessments Portal!

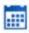

#### Administration

Organize students for testing, schedule tests, and monitor testing progress.

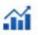

### Reporting

View summary and individual student results by test and content standards.

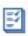

### Scoring

Score student responses to openended items using the distributed scoring interface.

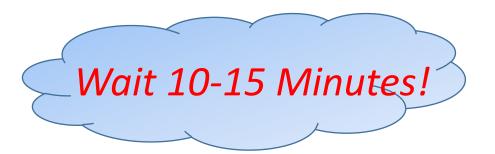

v3.18.1.5 Copyright @ 2021 eMetric LLC Contact Us 877-676-6722 Terms of Use Privacy Policy

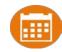

### Custom Item Sets

Create your own formative tests ("item sets") by selecting specific Cognia items and or forms and creating a new custom item set.

### **Definitions:**

- Item: individual question
- Form: collection of items organized into a group that can be used to make a test
- Item Bank: collection items and forms organized by grade and content area
- Test: grade and content specific assessment comprised of one or more forms
- Standard: defines the knowledge concept or skill the item is addressing (standards are aligned to each item)
- Stimuli: shared contextual text or data that provides information for students to reference while answering questions

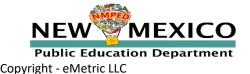

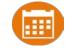

### Custom Item Sets

### Steps:

- 1. Log into Portal
- 2. Select authoring
- 3. Create an item bank
- 4. Search for and select items from existing Cognia item banks and copy them into your item bank
- 5. Search for and select forms from existing Cognia item banks and copy them into your item bank
- 6. Create new form and test
- 7. Administer the test to students
- 8. Score
- 9. Available in Data Interaction

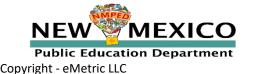

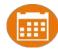

# Formative Reporting and Authoring Demo

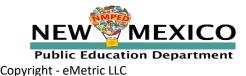

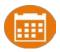

### **Custom Item Sets**

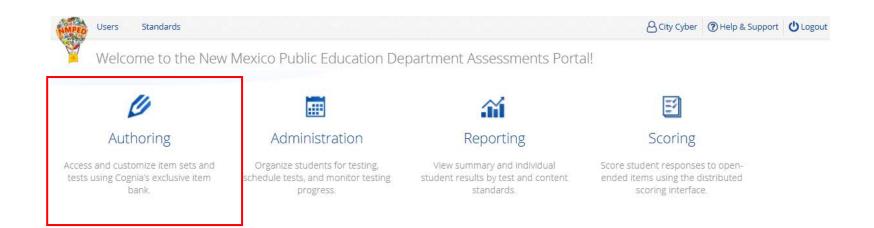

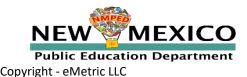

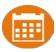

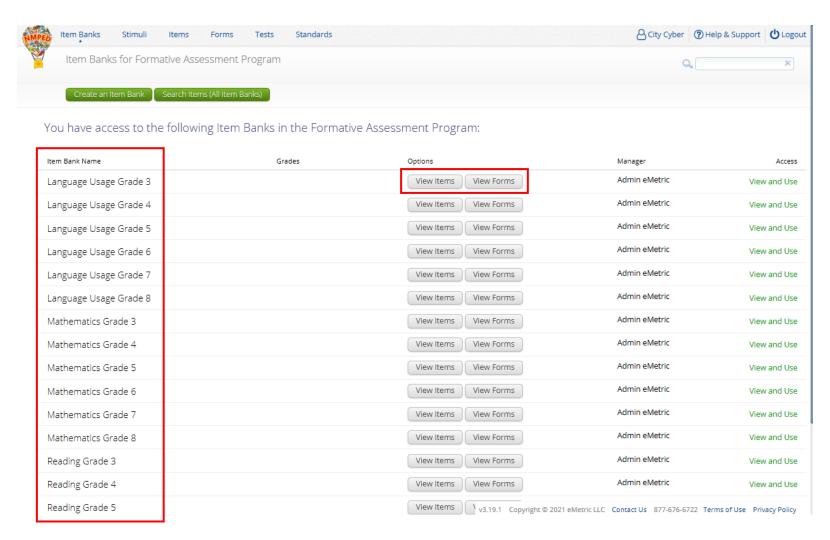

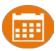

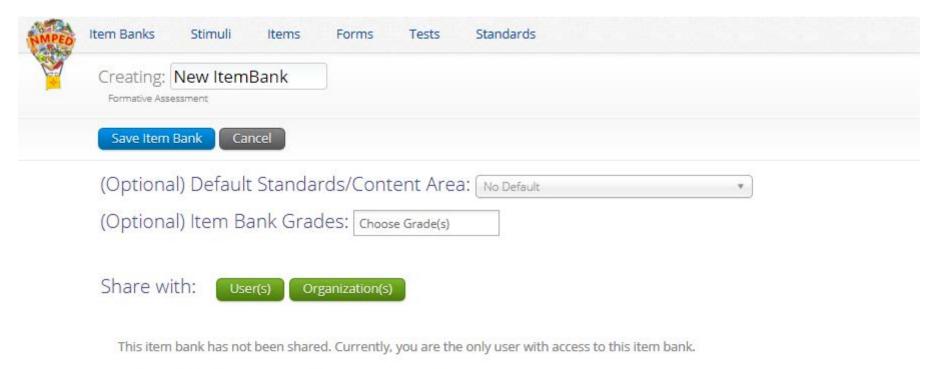

To share this item bank with other users, select the appropriate button above.

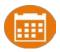

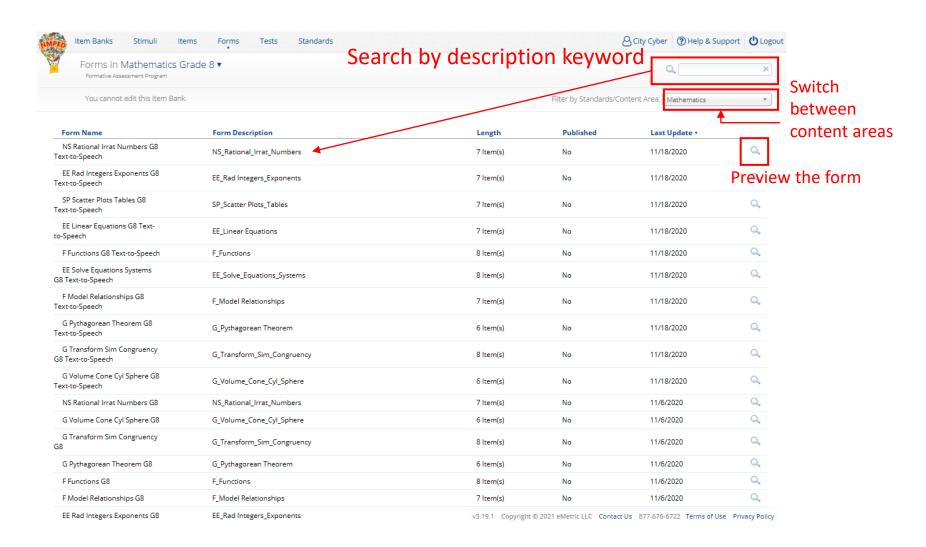

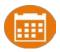

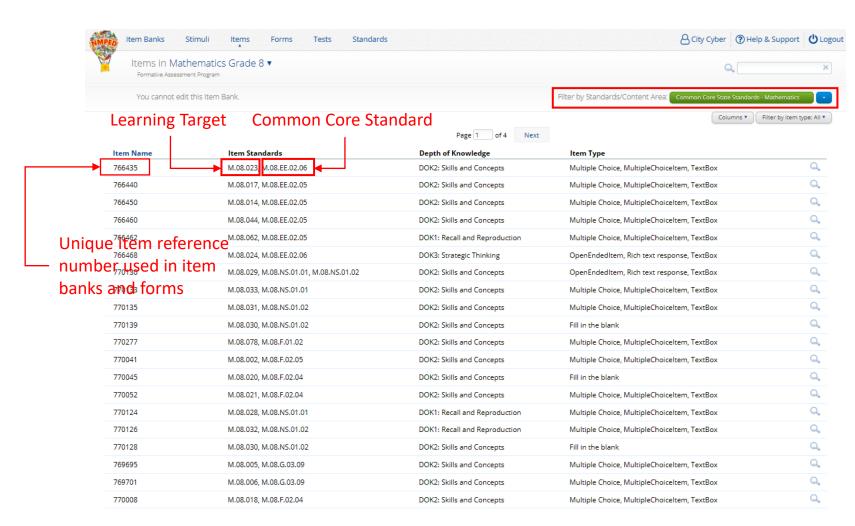

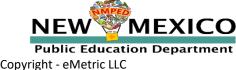

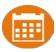

### Custom Item Sets - Standards

# NMSBA Science Standards NMASR Standards Common Core State Standards English Language Arts Mathematics Learning Targets Mathematics Reading Select Reading Select Reading

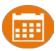

### Custom Item Sets - Standards

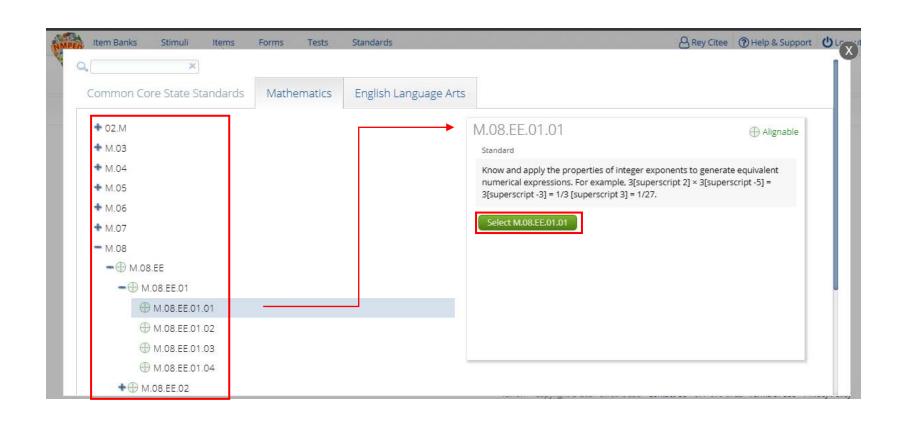

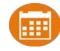

- Share with individual users or all users in an organization and set permission level
  - View: can view and copy items or forms into another item bank
  - Edit: can edit forms and make new tests within the item bank
  - Manage: share with other users and organizations and change permissions
- Assigning grade and content area are optional settings
- You can put any items or forms from content area or grade in any item bank
- Change content drop down to view the forms in each content area
- Note:
  - Cannot delete item banks
  - Do not share item banks unless you need to, this will reduce the number of item banks in the item bank list
  - TA's can only share item banks with other TA's

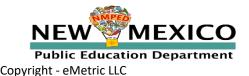

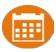

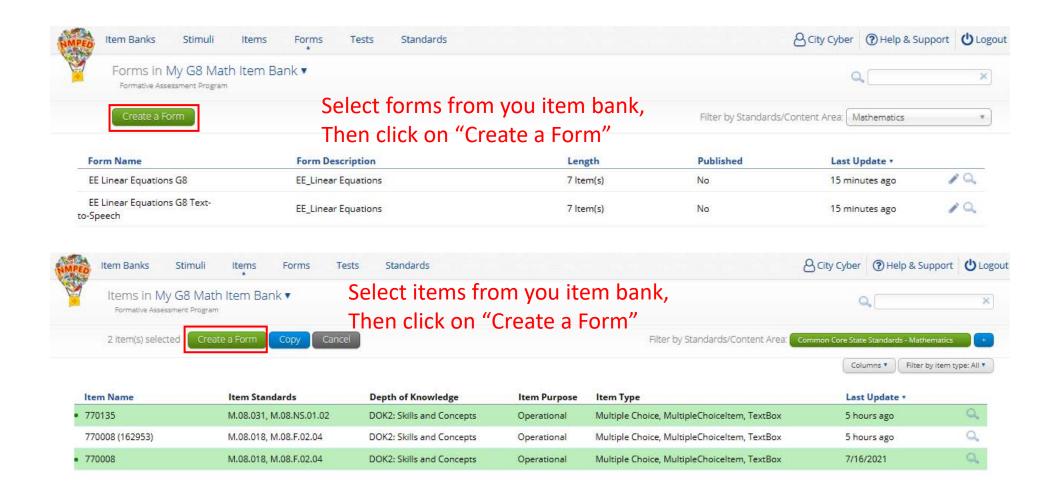

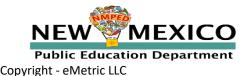

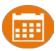

### Custom Item Sets - Forms

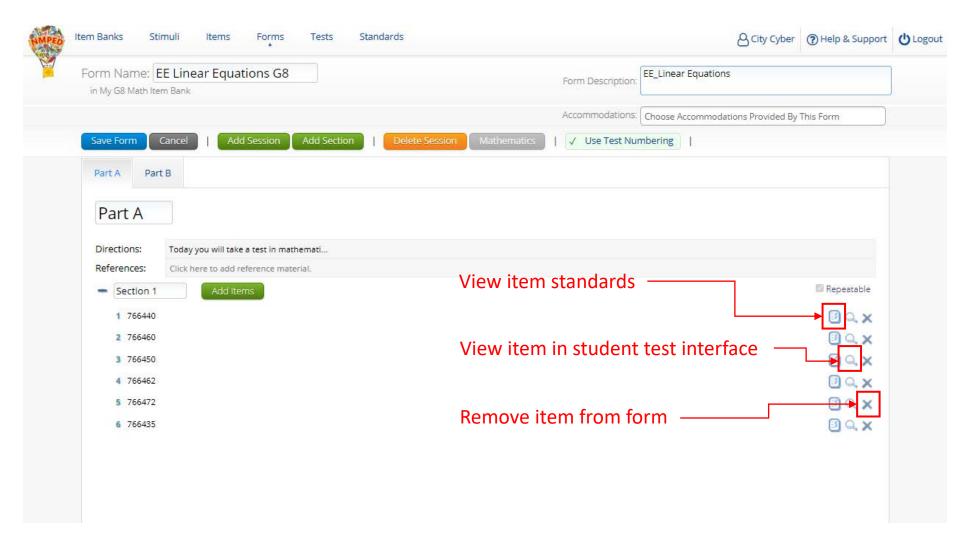

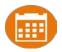

### Custom Item Sets - Forms

| Setting            | Purpose                                                                                                    |
|--------------------|----------------------------------------------------------------------------------------------------|
| Form name          | Name of form, will be displayed when student test session is scheduled. Used to indicate TTS form.                                                                                                    |
| Form description   | Description of form, viewable in form list for quick reference, searchable using form list search feature.                                                                                                    |
| Accommodations     | For math tests, create a copy of the form and assign Read-Aloud setting to the form. This will ensure students with "TTS Math" accommodation get a form. TTS is not used on Formatvie ELA content. ASL videos are not available on formative content. |
| Add Session        | Adds a session to the test. Default session names are "Part A, Part B, etc".                                                                                                    |
| Add Section        | Divides up a session into sub-sections. When "Repeatable" is deselected, student cannot navigate back to items in previous section.                                                                                                    |
| Repeatable         | Determines whether or not a student can navigate to a previous section to view or change answers.                                                                                                    |
| Use test numbering | Will enable sequential item numbering across sessions.                                                                                                    |
| Directions         | Add or edit test directions that student will see after logging into test here. Edits to improve TTS voice playback can be made here too (not recommended).                                                                                           |
| References         | Add references a student can access in a test. Can add text, math equations and images.                                                                                                    |
| Add items          | Add items from the current item bank to the form.                                                                                                    |
| <b>3</b>           | View item standard.                                                                                                    |
| Q                  | Preview item.                                                                                                    |
| ×                  | Remove item from the form.                                                                                                    |

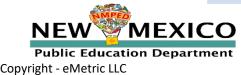

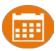

### Custom Item Sets - Tests

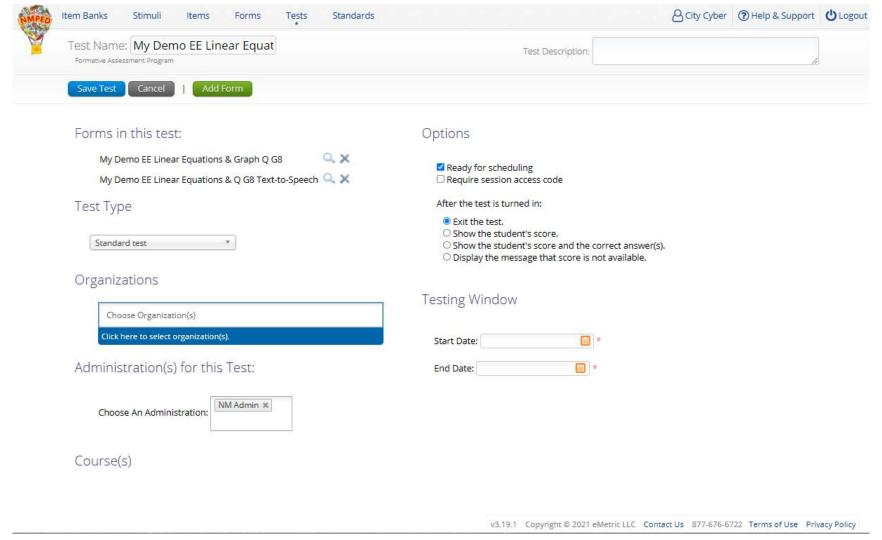

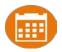

### Custom Item Sets - Tests

| Setting                              | Purpose                                                                                                    |
|--------------------------------------|----------------------------------------------------------------------------------------------------|
| Test Name                            | Name of the test, will be displayed on Portal drop down menus and in reporting.                                                                                                    |
| Test Description                     | Description of test, viewable in test list for quick reference.                                                                                                    |
| Forms in Test                        | Select and display forms in the test.                                                                                                    |
| Test Type                            | Standard test only allows student to log in once, multiple attempt test allows student to log into test again after they have turned the test in.                                                                                                    |
| Organizations                        | Select organizations that will see this test as an option when scheduling a test.  Note: if a TA makes the test only that TA will be able to see it as an option in the test drop down menu                                                                                                    |
| Administration                       | Pre-determined setting, do not change.                                                                                                    |
| Options: Ready for Scheduling        | When this is checked, users can schedule the test, if it is not checked users will not see the test in the test session scheduling meeting.                                                                                                    |
| Options: Require Session Access Code | Select this to add session access codes to the test sessions (not normally used in formative).                                                                                                    |
| After Test is Turned in:             | Exit Test: Upon turn-in student exits the test.  Show Student's Score: Upon turn-in, student will see their score (will not include any human scored items).  Show Student's Score and Correct Answer: Upon turn-in, student will see their score and can select an item to see the correct answer (will not include any human scored items).  Display message: Upon turn-in, student will see a message that says "Scores are available in reports". |
| Test Window                          | Students will only be able to log into tests during the window set here.                                                                                                    |

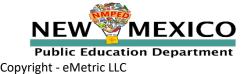

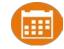

### Custom Item Sets

- Important Notes:
- Once a test is scheduled, it cannot be edited
- If an edit is made on a form, it will not be reflected in the test
  - If the test has not been scheduled: remove the form from the test and re-add the edited form to the test
  - If the test has been scheduled: make new test with the form
- Tests made available to an organization will be available to anyone in that org if a STC or DTC makes the test
  - If a TA makes the test, only that TA will see the test

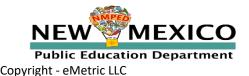

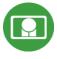

# New Mexico Assessments

**Student Test Delivery System** 

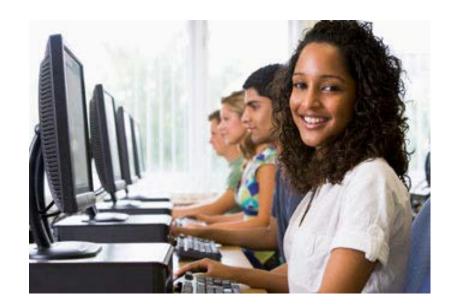

**Orientation and New Features** 

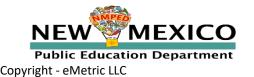

# Student Tools, Accommodations and Accessibility Features

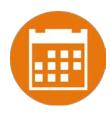

#### **Universal Tools**

(Available to all students)

Platforms tools that are built in and automatically delivered during testing

### **Accessibility Features**

(Available to some without IEP/ 504)

Must be pre-identified by DTC/STC prior to testing

**Accommodations** 

(IEP, 504)

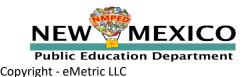

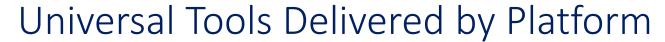

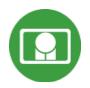

| Name                                                      | Tool Icon         |
|-----------------------------------------------------------|-------------------|
| Sketch Tool (Not available on constructed response items) |                   |
| Text Highlighter                                          | abc Clear         |
| Note Pad                                                  |                   |
| Line Reader                                               | abc               |
| Answer Eliminator                                         |                   |
| Reference Sheet                                           | References        |
| Pop-up Glossary                                           | is ecosystem. Son |

# Universal Tools Delivered by Platform

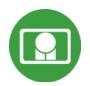

| Name                                                                                                    | Tool Icon                       |
|----------------------------------------------------------------------------------------------------|---------------------------------|
| Zoom View (magnifier)                                                                                                    | Browser Zoom Kiosk Zoom Zoom C  |
| Bookmark                                                                                                    | Question 2 ▼ 📩                  |
| Expand Passage                                                                                                    | Coustoin 9                      |
| Basic Calculator* Scientific Calculator* Texas Instruments Calculators are used on Interim and Summative  *Also available as accommodation on non-calculator portions of the Math test | Basic<br>Scientific<br>Graphing |
| Writing Tools                                                                                                    | <b>5  B  I</b> □                |

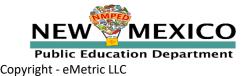

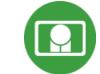

# Accessibility Features Delivered by Platform

(Must be pre-identified before testing, but student does not need a legal plan to have accessibility features assigned to them for testing.)

| Name                                                                  | Tool Icon                                                                                                    |
|-----------------------------------------------------------------------|----------------------------------------------------------------------------------------------------|
| Reverse Contrast                                                      |                                                                                                    |
| Custom Masking                                                        |                                                                                                    |
| Color Contrast                                                        |                                                                                                    |
| Answer Masking                                                        | A Planting tree crops with ground cover after logging a natural forest could decrease the amount of erosion. |
| Mathematics Text-to-Speech English Mathematics Text-to-Speech Spanish | Text-to-Speech:                                                                                              |

### Accommodations Delivered by Platform

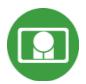

| Name                                      | Tool Icon                                               |  |
|-------------------------------------------|---------------------------------------------------------|--|
| ELA Text-to-Speech English (SWD, 504, EL) | Not available on Interim  Text-to-Speech: and Formative |  |
| Allow Accessibility Mode Testing          | No icon Not needed when using<br>Browser                |  |
| Word Prediction (Embedded)                | Not needed when using Browser                           |  |
| ASL Videos (Math and ELA)                 | Not available on Interim and Formative                  |  |

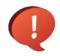

If a program does not support an accommodation, the accommodation must be removed before a student can be included in a test session.

i.e. students taking a Formative assessment must not have ELA TTS or ASL Videos selected when they are scheduled for a Formative test session.

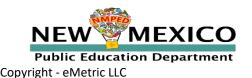

## Notes on Text-to-Speech

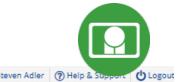

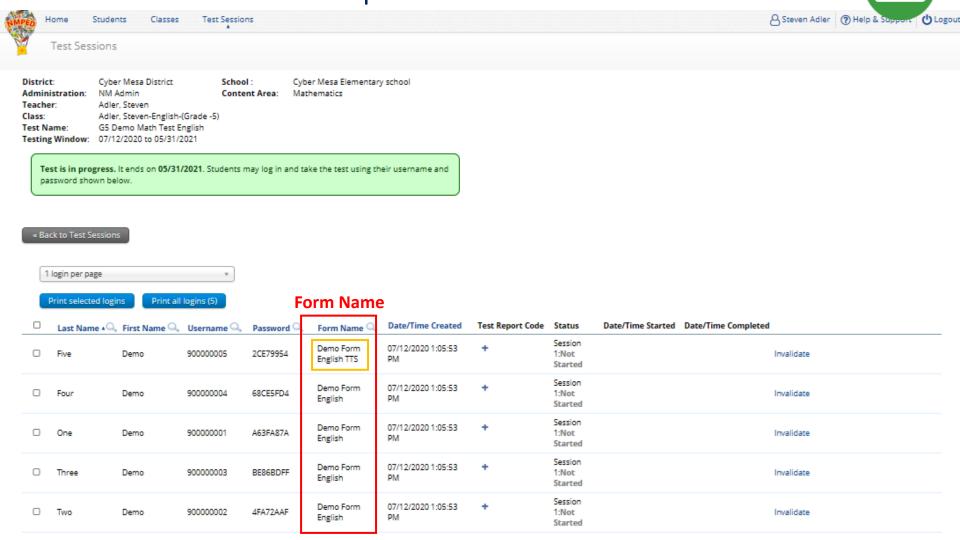

Showing 1 - 5 of 5

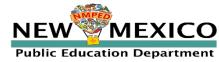

### Notes on Text-to-Speech

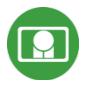

- The student test interface uses the default voice set on the student's workstation
  - See Kiosk Installation Guide for specific steps on how to change the default voice
- Assign all student text-to-speech accommodations <u>PRIOR to student</u> logging into tests
  - If you must add accommodation after student is scheduled but before they log in, click on Add or Update Students button after TTS has been added:

### Add or Update Students

Students have been added to the test session or received updated forms or accommodations. You must click the "Add or Update Students" button to generate new logins for these students.

Add or Update Students

 If student logs in and realizes they do not have TTS, you must assign accommodation and then place them in new/different class

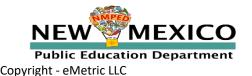

### Logging In

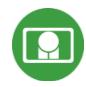

- 1. Launch web browser (or Kiosk)
- 2. Navigate to <a href="https://newmexico.cognia.org/student">https://newmexico.cognia.org/student</a>
- 3. Login using the username and password from the student test ticket

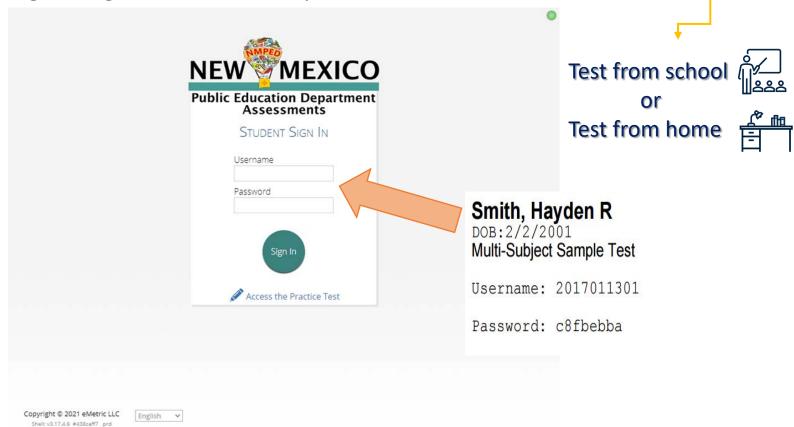

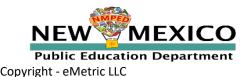

# Logging In

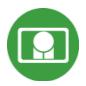

### Options

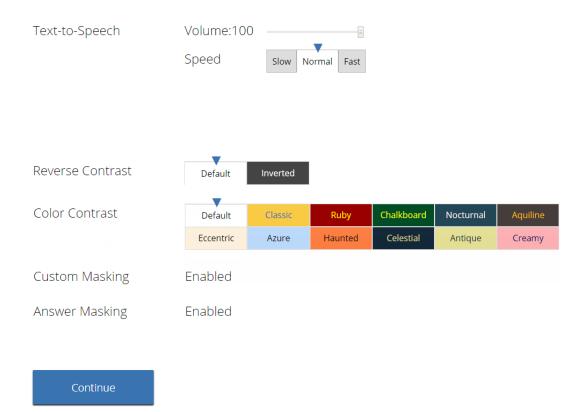

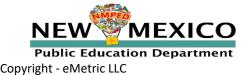

### Logging In

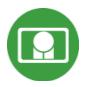

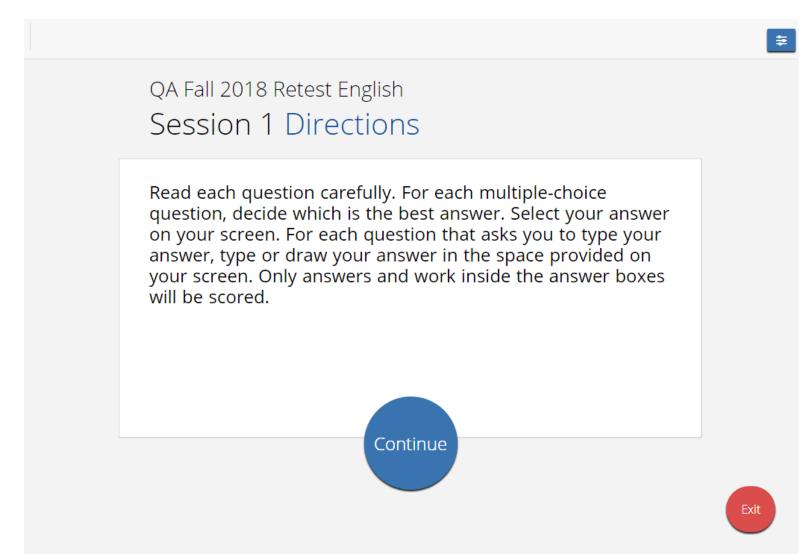

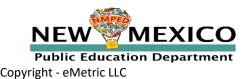

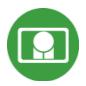

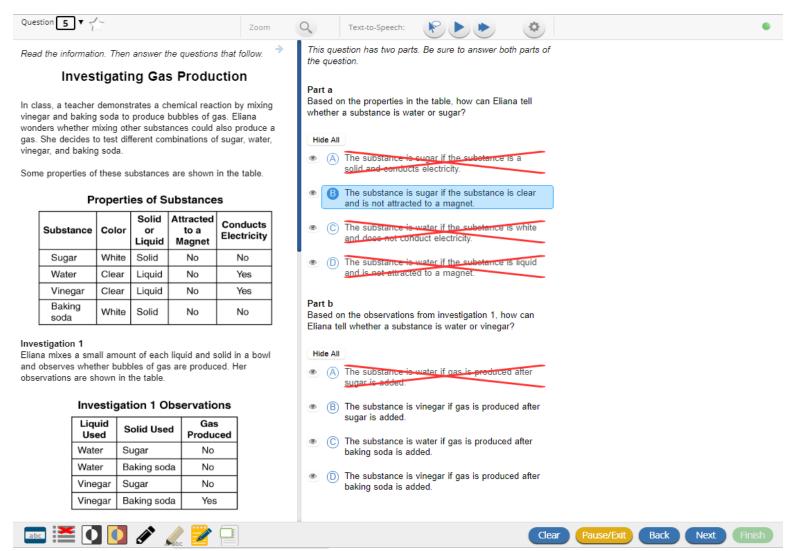

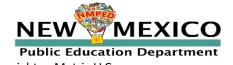

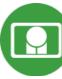

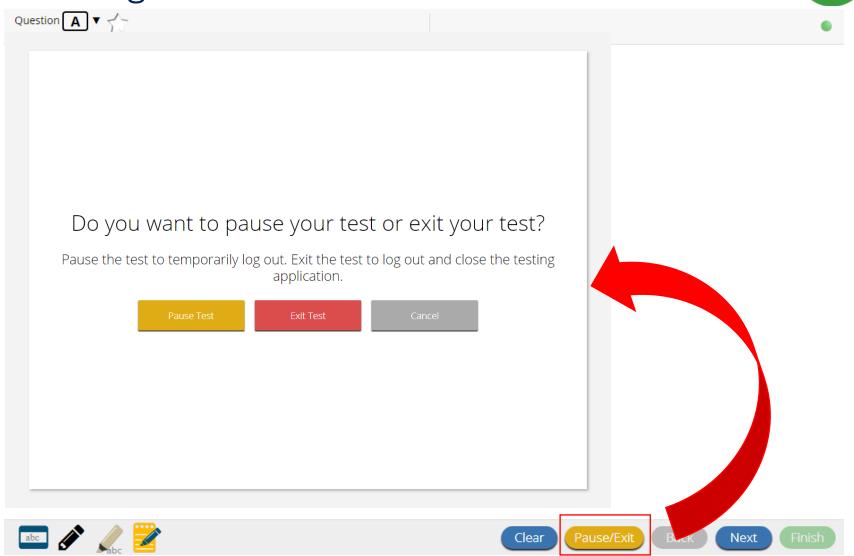

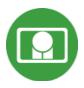

| Your test is <b>paused</b> .                                                                                                    |                           |
|----------------------------------------------------------------------------------------------------|---------------------------|
| To resume testing, enter your password and click the Resume button. To exit the test and close the testing application, click the Exit button. When the timer reaches 00:00, your test will exit on its own. |                           |
| 19:56                                                                                                    |                           |
| Password                                                                                                    | nd inactivit<br>is 60 min |
| Resume Exit Test                                                                                                    | 13 00 111111              |
|                                                                                                    |                           |
|                                                                                                    |                           |
|                                                                                                    |                           |

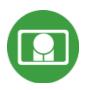

| Steps                                                                                                    | Button to Click                                                                                                    |
|----------------------------------------------------------------------------------------------------|----------------------------------------------------------------------------------------------------|
| On the last item, students click <b>Finish.</b>                                                                        | Clear Pause/Exit Back Next Finish                                                                                                    |
| On the test review screen, students click <b>Turn In</b> .                                                             | You have completed: 6 out of 12 question(s).  1 answered 2 answered 3 answered 4 not answered 5 answered 6 answered 7 answered 9 not visited 10 not visited 11 not visited Turn In                 |
| Below the confirmation question, students click <b>Turn In</b> .                                                       | Are you sure you want to turn in your test?  Turn In Cancel                                                                                                    |
| Student returns to test section selection page and may select the next section or click <b>Exit</b> to exit the kiosk. | Hello, Student Five  1234567899 01/01/2000 8 Sudent number Grade Cyber Sch1 School Name Navier Female Gender  The following tests have been scheduled for you: Grade 8 Reading Feasing Gr-8 Farm 7 |

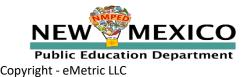

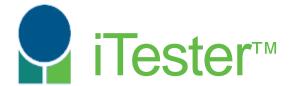

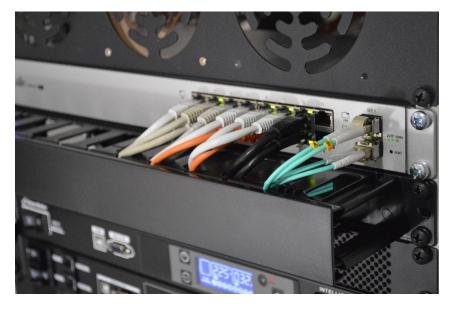

Site Technology Preparation

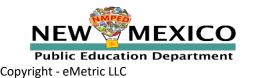

### Device Requirements

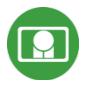

- Browser (RECOMMENDED)
  - Available on Chrome, Safari, Firefox, and Microsoft Edge
- Windows and Mac Kiosk (Optional)
  - Available to download in Portal
- iPad and Chromebook Applications
  - Download directly from App Stores
  - Download "iTester" iPad app and select state on 1<sup>st</sup> log-in

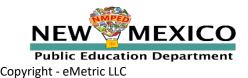

### Device Requirements

### If using Browser:

- Ensure no network settings enforce private browsing or history/cache delete
- No need to run Site Readiness Testing, can use practice test to check test devices

### If using Kiosk:

- Use New 2021 Kiosk (Mac users: Use Spring 2020 Kiosk)
- Have ITC run through Site Readiness test again
- If a situation arises where a parent needs to install the Kiosk on one of their personal devices this can be accommodated for iPads, Windows, and Mac devices.

#### Device Requirements

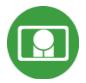

| System Requirements – All Hardware |                                                                                                 |  |  |
|------------------------------------|-------------------------------------------------------------------------------------------------|--|--|
| Connectivity                       | Must be able to connect to the internet via wired or wireless networks                          |  |  |
| Screen Size                        | 9.7" screen size or larger/ "10-inch class" tablets or larger                                   |  |  |
| Screen Resolution                  | 1024 X 768                                                                                      |  |  |
| Headphone/Earphone/Ear Buds        | Headphones/earphones/ear buds are required for students who have a text-to-speech accommodation |  |  |

#### **Browser Requirements (Portal and Practice Tests)**

Chrome™ 91 or newer Firefox® 89 or newer Safari® 14 or newer 

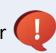

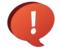

Updated Aug 3rd, 2021. Check the Cognia help and support site for more recent updates.

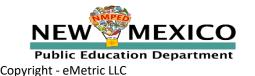

#### **Desktop and Laptop Specific Requirements**

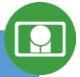

| CPU                       | 1.3 GHz                                                   |
|---------------------------|-----------------------------------------------------------|
| Memory                    | 2 GB (4GB strongly recommended)                           |
| Input Device              | Keyboard – wired or wireless/Bluetooth® mouse or touchpad |
| Windows® operating system | Windows 8.1, 10 (32-bit and 64-bit)                       |
| Mac OS® operating system  | 10.14 – 11.5 (64-bit only)                                |

#### **Tablet and Chromebook Specific Requirements**

| iPad®                                 | 13.1 – 14.7                                                   |
|---------------------------------------|---------------------------------------------------------------|
| Chromebook™ notebook computer         | Chrome OS <sup>™</sup> 80 – 91                                |
| Windows-based tablets/netbooks/2-in-1 | Windows 10 (32-bit and 64-bit) (Windows 10S is not supported) |

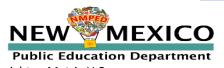

Updated Aug 3rd, 2021. Check the Cognia help and support site for more recent updates.

#### Device Requirements

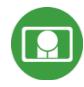

- Do not use browser in private or incognito mode
- Do not delete browsing history or browser cache!

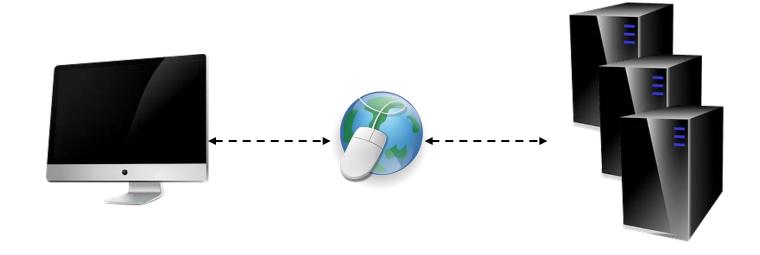

#### Device Requirements

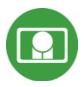

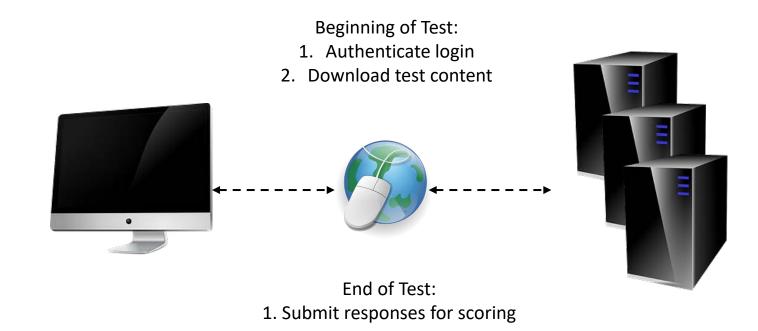

What happens if a student loses network connection in the middle of a test?

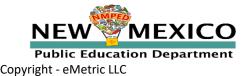

### Losing the Network Connection

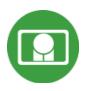

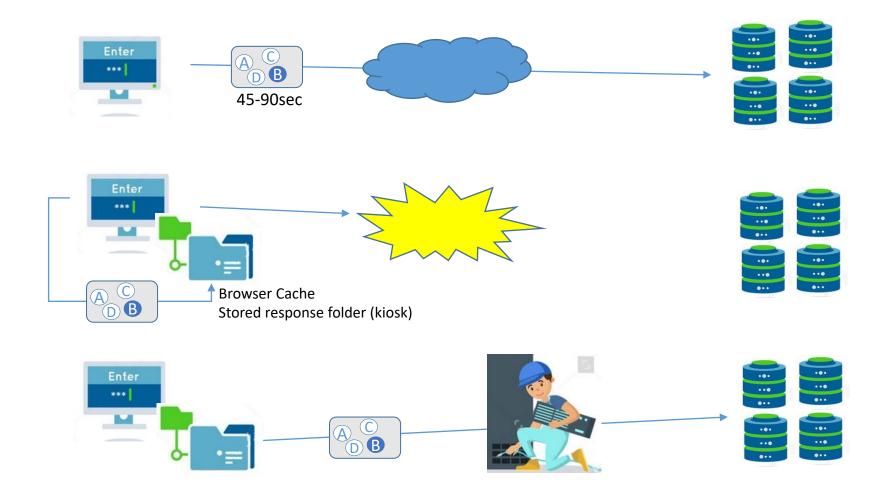

#### If a Student Finishes a Test But Still Has No Connection

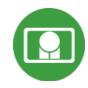

#### Please raise your hand and notify your proctor.

A connection to the network could not be established. Your test has been saved offline.

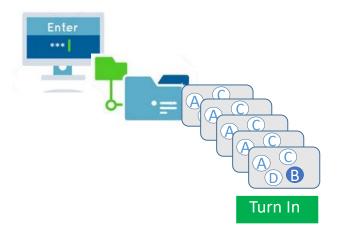

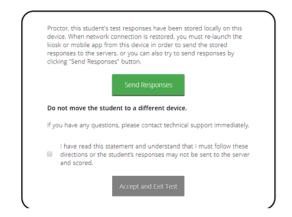

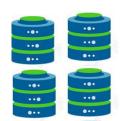

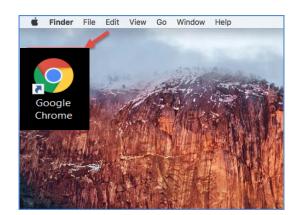

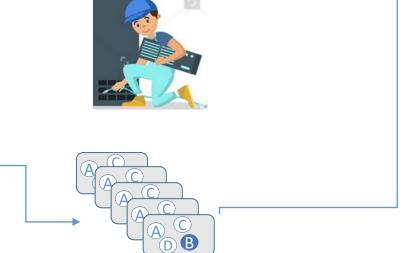

#### Losing the Network Connection

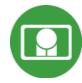

#### Loss of Network Connectivity Procedure Summary

- If a student loses network connectivity in the middle of a test:
  - Keep testing on that device
  - Test content and responses are stored in the browser cache
  - Do not close browser or pause/exit test!
  - Responses will be sent when network is restored
- If student finishes and is ready to turn in test prior to network being restored:
  - Allow student to turn in test
  - Student will see offline message, acknowledge offline message and exit
  - Student will be taken back to login page
  - Restore network
  - Return to same workstation and relaunch browser
    - (student can log-in to confirm session is done (session button will be greyed out)
  - If you are unsure of the status of the student responses, call the help desk

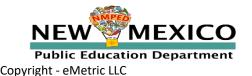

#### Testing from Home (Formative Only)

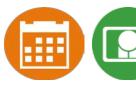

- Student test device/browser should meet the published technology requirements
- Students and parents need to understand accommodations requirements and limitations
- Testing in the school with a Kiosk may be preferable in some situations (accommodations, security concerns)
- In the event of a technology/test issue, student's school is first point of contact
- Student/Parent will need:
  - log-in ticket/information (username/password)
  - Testing interface URL <a href="https://newmexico.cognia.org/student">https://newmexico.cognia.org/student</a>
  - access to relevant user guides/Cognia Help and Support site
- The test window is Mon-Fri 7am 9pm
- Once student has log in credentials, they can log in to the test anytime within that window unless they finish the test or are removed from the class

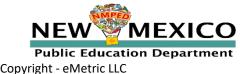

#### Practice Test Options

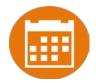

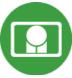

- There are no formative-specific practice tests
- Can use Interim/Summative practice tests to get familiar with test interface
  - 1. Use internet-based practice test with web browser (recommended)

Best option for:

Practice testing with browser or on devices that do not have a testing kiosk installed Note: all accommodations *except* allow accessibility mode and screen zoom are available

- To access the practice test in **web browser**:
  - 1. Launch Browser
  - 2. go to <a href="https://nmpracticetest.cognia.org">https://nmpracticetest.cognia.org</a>
  - 3. Use the drop-down menu to select the practice test and click on "Go" button

#### 2. Use internet-based practice test with student kiosk

Best option for:

Realistic practice testing in secure kiosk

Note: all accommodations are available except allow accessibility mode

- To access the practice test in student testing kiosk:
  - 1. Launch Kiosk
  - 2. Click on the "Access the Practice Test" link
  - 3. Use the drop-down menu to select the practice test and click on "Go" button

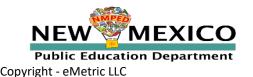

# Practice Test Options

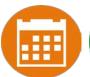

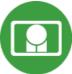

|                                                                                                    | NEW MEXICO  Public Education Department Assessments |      |
|----------------------------------------------------------------------------------------------------|-----------------------------------------------------|------|
|                                                                                                    | STUDENT SIGN IN Username Password                   |      |
|                                                                                                    | Sign In  Access the Practice Test                   |      |
| Copyright © 2021 eMetric LLC<br>Carrier: 3.17.4.5 #181216f #954<br>Shell: v3.17.4.6 #438caff7 prd<br>clear cache | English ▼                                           | Exit |

#### Practice test Options

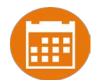

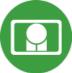

- Formative Resources on the Help and Support Site:
   <a href="https://newmexico.onlinehelp.cognia.org/contentlibraries-nm-formative/">https://newmexico.onlinehelp.cognia.org/contentlibraries-nm-formative/</a>
- Tutorial videos <a href="https://newmexico.onlinehelp.cognia.org/cbt-tutorials">https://newmexico.onlinehelp.cognia.org/cbt-tutorials</a>
- Other New Mexico Online Testing guides:
   <a href="https://newmexico.onlinehelp.cognia.org/cbt-guides/">https://newmexico.onlinehelp.cognia.org/cbt-guides/</a>

#### Name

**Scoring: User Guide** 

**Formative Reporting: User Guide** 

NMPED Assessments Portal User Guide 2020-2021

NMPED Assessments Browser Testing User Guide 2020-2021

**NMPED Assessments Technology Guidelines 2020-2021** 

**NMPED Assessments Quickstart Scheduling Test Sessions** 

**NMPED Assessments Quickstart Printing Student Log-ins** 

**NMPED Assessments Quickstart Student Interface** 

**NMPED Assessments Quickstart Practice Site** 

**NMPED Assessments Quickstart Testing From Home** 

NMPED Assessments Kiosk User Guide 2020-2021

**NMPED Reporting Guide** 

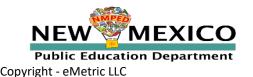

# Questions?

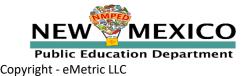

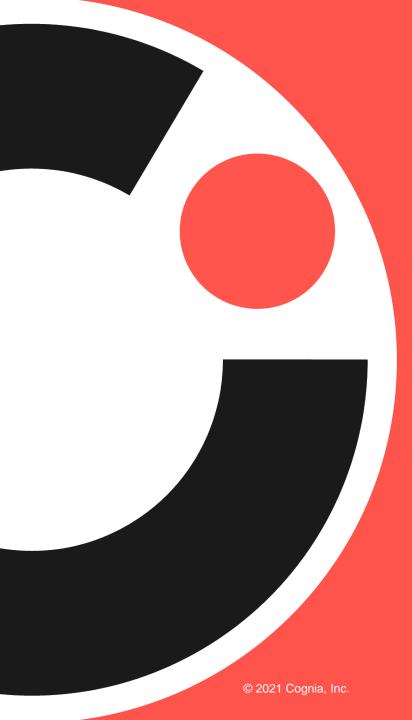

# cognia

# Resources and Takeaways

# New Mexico Support Site – Formative Resources

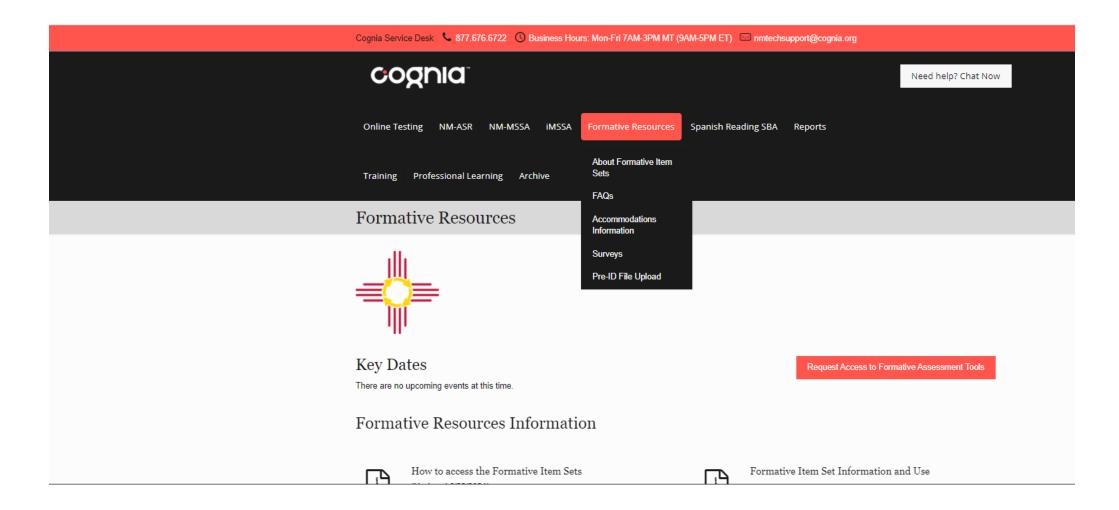

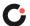

#### About Formative Item Sets

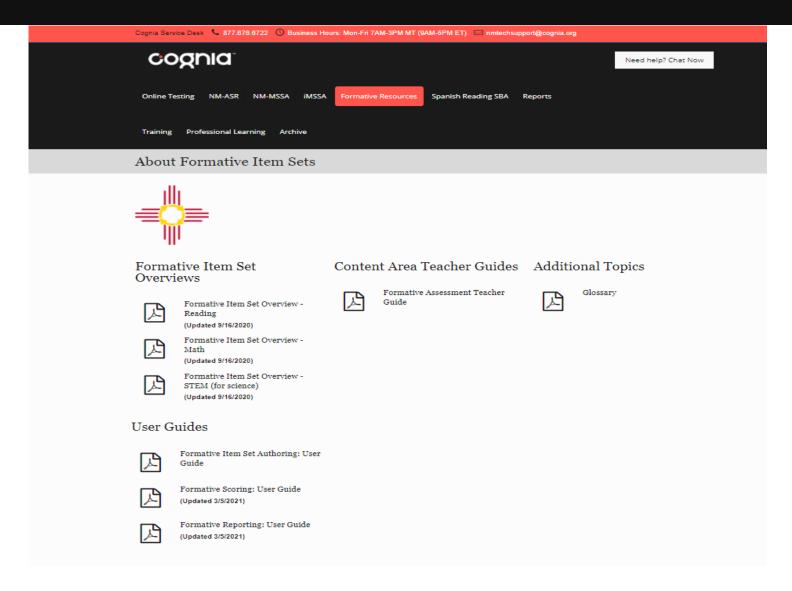

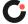

## Computer Based Testing Guides

#### **CBT** Guides

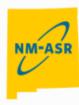

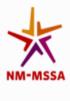

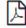

NM PED Assessments Technology Guidelines (Updated 7/6/2021)

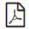

NM PED Assessment Portal User Guide 2021-2022 (Updated 7/6/2021)

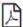

NM Testing With Third Party Assistive Technology

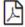

NM PED Assessments Browser Testing User Guide (for Formative and Interim Assessments) (Updated 7/6/202

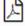

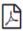

NM PED Assessments Kiosk Installation Guide 2021-2022 (Updated 7/6/2021)

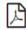

NM PED Assessments Reporting User Guide (Updated 5/27/2021)

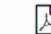

Printing Student Logins (Updated 7/1/2020)

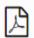

Scheduling test Sessions (Updated 7/1/2020)

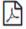

NM PED Assessments Kiosk User Guide 2020-2021 (Updated 3/2/2021)

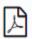

**Quick Start Guides** 

Creating Classes (Updated 7/1/2020)

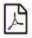

NM PED Assessments QuickStart Student Interface (Updated 7/9/2020)

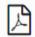

NM PED Assessments QuickStart Practice Site (Updated 8/6/2020)

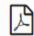

NM PED Assessments QuickStart Testing from Home (Updated 7/6/2021)

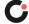

# Pre-ID Upload Information

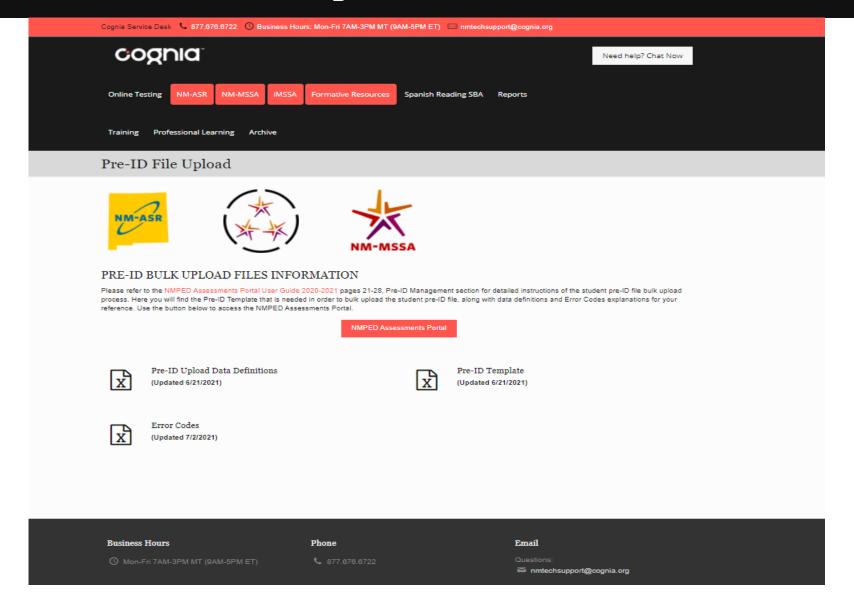

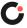

# Recorded Trainings

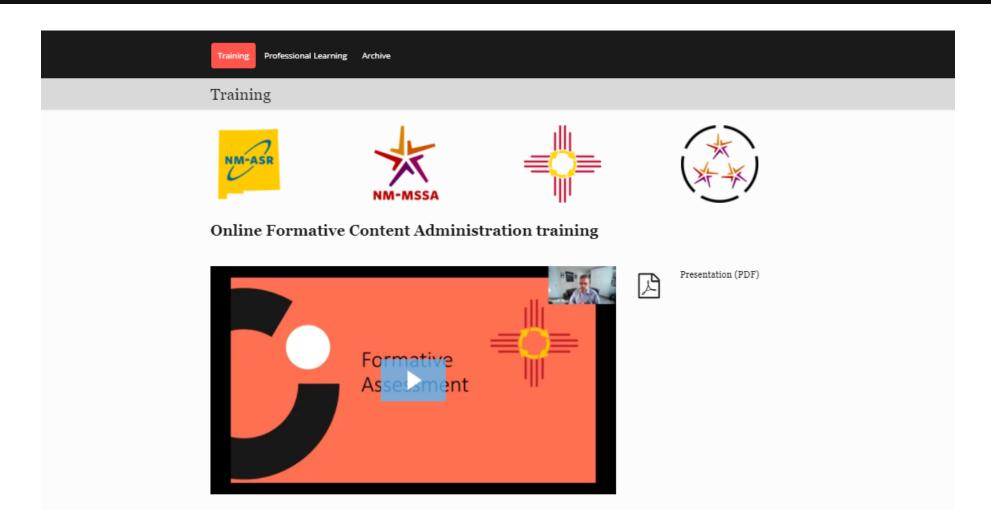

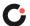

# Time for a poll....

What time works best for you for the Formative Item Sets Office Hours Meeting on 8/18?

The purpose of the meeting is for you to have a place to come and ask your questions as you begin using this resource in your classroom. There will be no formal agenda.

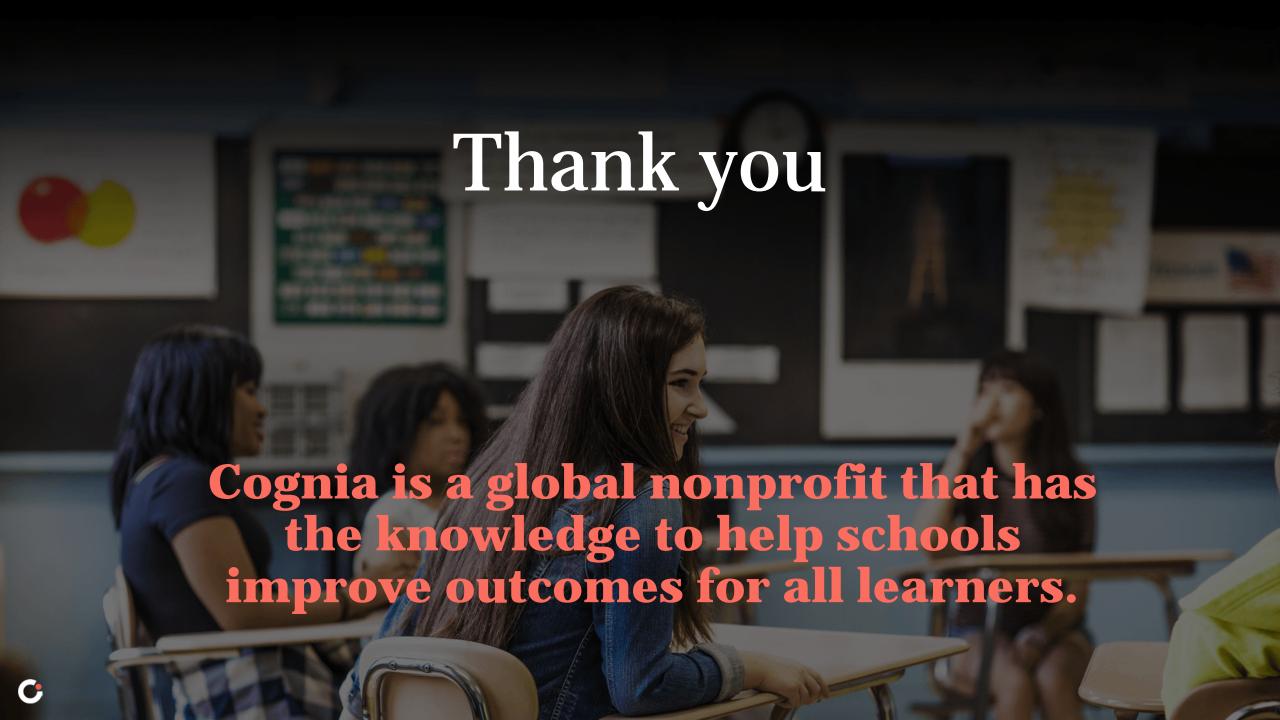